## Matrox Monarch HD

### User Guide

December 9, 2014

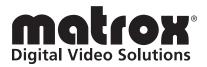

Y11271-301-0211

#### Trademarks

| Matrox Electronic Systems Ltd. | Matrox <sup>®</sup> , Monarch <sup>™</sup>                                              |
|--------------------------------|-----------------------------------------------------------------------------------------|
| Adobe Systems Inc              | Adobe <sup>®</sup>                                                                      |
| Apple Inc                      | Apple <sup>®</sup> , Mac OS <sup>®</sup> , Safari <sup>®</sup> , QuickTime <sup>®</sup> |
| HDMI Licensing LLC.            |                                                                                         |
| Microsoft Corporation          |                                                                                         |
| SD-3C, LLC                     | SD™                                                                                     |
| USB Implementers Forum, Inc.   |                                                                                         |
| Wowza Media System, Inc.       |                                                                                         |
| - ·                            | Streaming Engine <sup>™</sup>                                                           |
| Ustream, Inc                   |                                                                                         |
| VideoLAN                       | VLC <sup>™</sup>                                                                        |
|                                |                                                                                         |

HDMI, the HDMI logo and High-Definition Multimedia Interface are trademarks or registered trademarks of HDMI Licensing LLC. All other nationally and internationally recognized trademarks and tradenames are hereby acknowledged.

#### Copyright © 2014 Matrox Electronic Systems Ltd. All rights reserved.

**Disclaimer** Matrox Electronic Systems Ltd. reserves the right to make changes in specifications at any time and without notice. The information provided by this document is believed to be accurate and reliable. However, no responsibility is assumed by Matrox Electronic Systems Ltd. for its use; nor for any infringements of patents or other rights of third parties resulting from its use. No license is granted under any patents or patent rights of Matrox Electronic Systems Ltd.

Unauthorized recording or use of broadcast television programming, video tape, or other copyrighted material may violate copyright laws. Matrox Electronic Systems Ltd. assumes no responsibility for the illegal duplication, use, or other acts that infringe on the rights of copyright owners.

Matrox Electronic Systems Ltd. 1055 St. Regis Blvd., Dorval, Quebec, Canada H9P 2T4 Tel: (514) 685-2630 Fax: (514) 685-2853 World Wide Web: www.matrox.com

#### **Matrox Limited Warranty**

#### **Limited Warranty Statement**

- 1 Matrox<sup>\*</sup> ("Matrox") having its head office at 1055 St-Regis Blvd., Dorval, Quebec Canada tel: (514) 822-6000 warrants that the Matrox hardware products (the "Matrox Product") will be free from defects in materials and workmanship under normal use for a period of two (2) years from the date of purchase by the original customer ("Customer" or "You") who provides adequate proof of purchase and payment (for example, a copy of your sales receipt or purchase invoice). The warranties provided by Matrox in this Matrox limited warranty statement apply only to Matrox Products that the Customer purchases for use, and not for resale. This warranty applies only to the original Customer and is non-transferable. MATROX DOES NOT WARRANT THAT THE OPERATION OF THE MATROX PRODUCT WILL BE UNINTERRUPTED OR ERROR-FREE, THAT DEFECTS IN THE MATROX PRODUCT WILL BE CORRECTED, OR THAT THE MATROX PRODUCT WILL MEET THE CUSTOMER'S REQUIREMENTS OR PERFORM WITH ANY HARDWARE OR SOFTWARE PROVIDED BY THIRD PARTIES. Conditions and limitations of Matrox's warranty are stated below.
- 2 Matrox's limited warranty applies only to the Matrox Product entirely manufactured by or for Matrox. The limited warranty does not apply to any non-Matrox hardware products or any software, even if packaged or sold with the Matrox Product. Manufacturers, suppliers or publishers other than Matrox may provide their own warranties to the Customer, but Matrox, insofar as permitted by law, provides their products "as is." Software provided by Matrox is not covered under this limited warranty (please refer to the licensing agreement accompanying the software for details of the terms applicable to such).
- **3** Matrox's limited warranty covers only those defects which arise as a result of normal use of the Matrox Product and does not apply to any damage which arises from:
  - a improper or inadequate maintenance;
  - b incompatibilities due to the Customer's hardware or software applications, including non-Matrox products, with or in which the Matrox Product interfaces;
  - c Matrox Product of a special or custom-made nature;
  - d unauthorized modification or misuse, including physical damage to the Matrox Product caused by the Customer or due to transportation of the product;
  - e improper installation, abuse, misapplication or negligence;
  - f failure to follow instructions relating to Matrox Product's use;
  - g operation outside the Matrox Product's environmental specifications;
  - h improper site preparation or maintenance;
  - i software;
  - j service performed by anyone who is not a representative of Matrox;
  - k other causes that do not relate to a Matrox Product defect;
  - I defects or damage suffered as a result of force majeure (including theft);
  - m defects or damage suffered as a result of normal wear and tear or otherwise due to the normal aging of the Matrox Product, and/or
  - n stolen goods.

#### The warranty is voided by removal or alteration of identification labels on the Matrox Product or its parts.

4 In the event of a defect in a Matrox Product during the applicable warranty period, Matrox shall at its sole option, either i) repair the defect using new or refurbished parts and return the repaired Matrox Product within a reasonable delay; or ii) replace the Matrox Product with a Matrox Product that is new or which has been manufactured from new or serviceable used parts and is at least functionally equivalent to the original Matrox Product and send such replacement Matrox Product within a reasonable delay.

<sup>&</sup>lt;sup>\*</sup> Matrox is Matrox Electronic Systems Ltd, Matrox Graphics Inc. or Matrox Europe Limited. Head office at 1055 St-Regis Blvd. Dorval, Quebec, Canada H9P 2T4 Telephone (514) 822-6000.

- 5 A replacement Matrox Product or part assumes the remaining warranty of the original Matrox Product. When a Matrox Product or part is replaced, any replacement item becomes the Customer's property and the replaced item becomes Matrox's property.
- 6 This warranty is valid in any country where Matrox Products are distributed by Matrox and/or its authorized resellers, dealers or distributors.
- 7 This limited warranty gives the Customer specific legal rights. The Customer may also have other rights which vary from state to state in the United States, from province to province in Canada, and from country to country elsewhere in the world.
- 8 For Australian Consumers: The rights described in this warranty are in addition to the statutory rights to which You may be entitled under the Competition and Consumer Act 2010 and other applicable Australian consumer protection laws and regulations. Our Matrox Products come with guarantees that cannot be excluded under the Australian Consumer Law. You are entitled to a replacement or refund for a major failure and compensation for any other reasonably foreseeable loss or damage. You are entitled to have the goods repaired or replaced if the goods fail to be of acceptable quality and the failure does not amount to a major failure. Goods presented for repair may be replaced by refurbished goods of the same type rather than being repaired. Refurbished parts may be used to repair the goods.

#### Limitations of Warranty

- 1 TO THE EXTENT PERMITTED BY LAW, THIS WARRANTY AND THE REMEDIES SET FORTH ABOVE ARE EXCLUSIVE AND IN LIEU OF ALL OTHER WARRANTIES, REMEDIES AND CONDITIONS. NEITHER MATROX NOR ANY OF ITS THIRD PARTY SUPPLIERS MAKES ANY OTHER WARRANTY OF ANY KIND, WHETHER EXPRESSED OR IMPLIED, WITH RESPECT TO MATROX PRODUCTS. MATROX SPECIFICALLY DISCLAIMS (AND THE CUSTOMER, BY ACCEPTING THE MATROX PRODUCT, SPECIFICALLY ACCEPTS SUCH DISCLAIMER AND WAIVES) ALL OTHER WARRANTIES, EITHER EXPRESSED OR IMPLIED, ORAL OR WRITTEN, INCLUDING BUT NOT LIMITED TO THE IMPLIED WARRANTIES OF MERCHANTABILITY AND FITNESS FOR A PARTICULAR OR INTENDED PURPOSE OR USE AND THE WARRANTY AGAINST LATENT DEFECTS, WITH RESPECT TO THE HARDWARE AND/OR SOFTWARE. MATROX FURTHER DISCLAIMS ANY WARRANTY THAT MATROX PRODUCTS, IN WHOLE OR IN PART, WILL BE FREE FROM INFRINGEMENT OF ANY THIRD PARTY INTELLECTUAL PROPERTY, INCLUDING, WITHOUT LIMITATION, ANY PATENTS, OR PROPRIETARY RIGHTS.
- 2 To the extent that this limited warranty is inconsistent with the law of the locality where the Customer purchases the Matrox Product, this limited warranty shall be deemed modified to be consistent with such local law. Under such local law, certain limitations of this limited warranty may not apply to the consumer. If Matrox cannot lawfully disclaim statutory or implied warranties, then to the extent permitted by law, all such warranties shall be limited in duration to the duration of this express warranty and to repair or replacement service as determined by Matrox at its sole discretion.
- 3 Matrox disclaims any representation that it will be able to repair any Matrox Product under this warranty or make a Matrox Product exchange without risk to or loss of the programs or data.
- 4 To the extent allowed by local law, the remedies provided in this limited warranty are the Customer's sole and exclusive remedies.

#### Limitations of Liability

- 1 EXCEPT FOR THE OBLIGATIONS SPECIFICALLY SET FORTH IN THE LIMITED WARRANTY, IN NO EVENT SHALL MATROX BE LIABLE FOR:
  - a any direct, indirect, special, incidental, consequential, foreseeable or unforeseeable, or punitive damages, whether based on contract, tort, delict or any other legal theory and whether advised of the possibility of such damages; and/or

- b damages arising from the loss of use, data, Matrox Production revenue, use of money, anticipated savings, procurement of substitute goods, business, opportunity, goodwill, reputation and/or profit in connection with the Matrox Product or any business interruption.
- c Matrox disclaims and shall have no obligation to indemnify or defend You or any third party in respect of any actual or alleged infringement of any actual or pending patents, copyright or other intellectual property rights. Matrox shall have no liability arising out of any such actual or alleged intellectual property infringement.
- 2 Without prejudice to the foregoing, any liability of Matrox for any breach of warranty shall be limited to the actual amount paid by the Customer for the defective hardware in question.
- **3** To the extent allowed by local law, Matrox's entire liability and the Customer's exclusive remedy shall be the repair or replacement of any defective Matrox Product during the warranty period. Matrox does not offer any other warranty with respect to Matrox hardware or software or any other hardware or software.
- 4 Customer shall be responsible for all applicable taxes, duties and customs fees on any replacement unit, as well as all transport, insurance, storage and other charges incurred on all returned Matrox Products.
- 5 Matrox reserves the right to change its warranties at any time and without notice, at its sole discretion, with respect to future sales and deliveries.
- 6 UNAUTHORIZED USE. THE MATROX PRODUCT AND ANY DOCUMENTATION RELATED THERETO ARE NOT DESIGNED, INTENDED, AUTHORIZED OR WARRANTED TO BE SUITABLE FOR USE OR RESALE IN ANY TYPE OF SYSTEM OR OTHER APPLICATIONS RELATED TO, HAZARDOUS OR POTENTIALLY HAZARDOUS ENVIRONMENTS OR APPLICATIONS REQUIRING HIGH-AVAILABILITY OR FAIL-SAFE PERFORMANCE, WHERE PERSONAL INJURY OR DEATH MAY OCCUR, SUCH AS MEDICAL SYSTEMS, LIFE SUSTAINING, LIFE SAVING SYSTEMS, OPERATION OF NUCLEAR FACILITIES, AIRCRAFT NAVIGATION OR COMMUNICATION SYSTEMS, AIR TRAFFIC CONTROL, PUBLIC WORKS, WEAPONS SYSTEMS, OR ANY OTHER APPLICATION IN WHICH THE FAILURE OF A MATROX PRODUCT COULD LEAD TO PROPERTY DAMAGE. ENVIRONMENTAL DAMAGE, OR PERSONAL INJURY. CUSTOMER WILL NOT USE, OR PERMIT TO BE USED, THE MATROX PRODUCTS FOR SUCH HIGH-AVAILABILITY. FAIL-SAFE OR CRITICAL APPLICATIONS AND FURTHER AGREES TO INDEMNIFY. DEFEND AND HOLD HARMLESS MATROX AND ITS MANAGERS, DIRECTORS, OFFICERS, EMPLOYEES, AGENTS, AFFILIATES, SUCCESSORS, AND ASSIGNS FROM AND AGAINST ANY ACTION, SUIT, PROCEEDING, COST, EXPENSE, DAMAGES, AND LIABILITY (INCLUDING, BUT NOT LIMITED TO, REASONABLE ATTORNEYS' FEES) ARISING OUT OF, OR RELATED TO, THE BREACH OF CUSTOMER'S OBLIGATIONS RELATED HERETO, EVEN IF SUCH CLAIM ALLEGES THAT MATROX WAS NEGLIGENT REGARDING THE DESIGN OR MANUFACTURE OF THE MATROX PRODUCT.

#### Obtaining Service (whether in or out of warranty)

- 1 Verify that your Matrox Product was installed and configured according to the information in its accompanying documentation or at the web site referenced therein.
- 2 Read the "Troubleshooting" information included with the Matrox Product or at the web site referenced therein, to verify if the problem can be easily solved.
- 3 If You are still experiencing difficulties, please contact your dealer or distributor where You purchased your Matrox Product. Please go to http://www.matrox.com/hr/en/company/legal/en/warranty, to find the list of Matrox authorized dealers and/or distributors in your area.
- 4 Alternatively, if this first option is unavailable to You and you are still experiencing problems or if you believe that your product is defective, please contact the Matrox Support team. We will help you troubleshoot your issue and process a replacement if it is found to be defective. Matrox support team can be reached at <a href="http://www.matrox.com/hr/en/company/legal/en/warranty">http://www.matrox.com/hr/en/company/legal/en/warranty</a>.
- 5 Before returning the Matrox Product, please back up any and all information or data thereon, including, without limitation, confidential, proprietary, personal or other information. All data and information on the Matrox Product will be lost given that the persistent storage device(s) will be reformatted to factory default during testing;

and Matrox cannot, and does not, accept any responsibility for any information that may be lost, corrupted, damaged or otherwise rendered inaccessible.

6 When returning a Matrox Product, leave the configuration as it was when You were using it, and leave all identification stickers on the Matrox Product. Pack the Matrox Product in its original box and return it to your Matrox dealer or distributor where the Matrox Product was purchased, together with your proof of purchase. Your Matrox dealer or distributor will return the Matrox Product for You. Alternatively, You may proceed by returning your Matrox Product by following the guidelines referred to at the following address http://www.matrox.com/hr/en/company/legal/en/warranty, and follow the link to Customer Support, where a Return Merchandise Authorization (RMA) number will be issued, upon receipt of adequate proof of purchase, and shipping instructions will be given to you. Customer will be responsible in paying the freight to send the Matrox Product for service. Please ensure that the product is in Electrostatic discharge (ESD) packaging before shipping it back to Matrox or else the warranty shall be void.

DO NOT RETURN THE MATROX PRODUCT TO MATROX WITHOUT MATROX'S RMA NUMBER AND EXPRESS AUTHORIZATION.

Once an RMA number is issued, the Matrox Product must be returned to Matrox within thirty (30) days.

NON-WARRANTY product will be shipped back to You collect or on your courier account number, if one is provided.

#### General

- 1 This limited warranty shall be governed by the laws of the Province of Quebec, Canada and the federal laws of Canada applicable therein and the courts of the Province of Quebec shall have exclusive jurisdiction to hear and decide any dispute instituted by the Customer in connection with this limited warranty; the Customer waives, by accepting the Matrox Product, its rights to institute proceedings in connection with this warranty against Matrox in any jurisdiction other than Quebec. Customer hereby agrees to all terms of this warranty in the English language. The United Nations Convention on Contracts for the International Sale of Goods does not apply to this warranty and is strictly excluded.
- 2 Except as may be expressly agreed to the contrary in a signed written agreement between Customer and Matrox, i) any written or oral information or advice given by Matrox's distributors, agents or employees will in no way increase the scope of the limited warranty contained in this limited warranty; and ii) this limited warranty states the only warranty made to You by Matrox with respect to the units of Matrox Product that You have purchased, and the terms of this limited warranty shall override the terms of any purchase orders and any other terms and understandings You may seek to apply in respect thereof.
- **3** This limited warranty is personal to You and cannot be assigned or transferred without Matrox's prior written agreement.
- 4 The failure by Matrox to enforce any of the provisions of this limited warranty shall not constitute a waiver of Matrox's rights to enforce such provision or any other provision of this limited warranty in the future.
- 5 If any clause in this limited warranty is held by a court of law to be illegal or unenforceable the remaining provisions of this limited warranty shall not be affected thereby.

#### **Matrox Software License Agreement**

THIS IS A LEGAL AGREEMENT BETWEEN THE LICENSEE AND MATROX ELECTRONIC SYSTEMS LTD. ("MATROX") CONCERNING THE USAGE OF THE MATROX SOFTWARE. BY DOWNLOADING, INSTALLING, COPYING, ACCESSING, CLICKING ON AN "ACCEPT" BUTTON, OR OTHERWISE USING THE SOFTWARE, THE LICENSEE AGREES TO THE TERMS OF THIS AGREEMENT. IF YOU ARE ACCEPTING THESE TERMS ON BEHALF OF YOUR COMPANY, ORGANIZATION, EDUCATIONAL INSTITUTION, OR AGENCY, INSTRUMENTALITY, OR DEPARTMENT OF THE FEDERAL GOVERNMENT AS ITS AUTHORIZED LEGAL REPRESENTATIVE, YOU REPRESENT AND WARRANT THAT YOU HAVE FULL AUTHORITY TO BIND LICENSEE TO THESE TERMS. IF YOU DO NOT AGREE TO THE TERMS OF THIS AGREEMENT, PLEASE RETURN YOUR MATROX PRODUCT. IF THE SOFTWARE WAS DOWNLOADED, DESTROY ALL COPIES OF THE SOFTWARE.

In this agreement "Software" refers to: any firmware, software, associated software components, media, printed materials, and "online" or electronic documentation related to Matrox products.

The Software is not sold, and instead is only licensed for use, strictly in accordance with this document. This license does not cover the sale of hardware, since it may not necessarily be sold as a package with the Software. This license sets forth the terms and conditions of the Software license only.

Any Software provided to Licensee is the copyrighted work of Matrox and/or its suppliers. The present License does not give Licensee any intellectual property rights to the Software or its derivatives. The downloading and/or the use of any Software are subject to the following restrictions and limitations:

#### LICENSES:

If you are an end user, the "End User License" shall apply to you.

If you are an original equipment manufacturer (OEM), the "OEM License" shall apply to you.

#### END USER LICENSE

- 1 Licensee may install the Software on an unlimited number of computers owned or leased by Licensee in any location. However, Licensee must use the Software on a single computer owned or leased by Licensee at a time, in conjunction with and for the purpose of, operating the Matrox hardware. Licensee shall also have the right to make one copy of the Software in any computer-readable or printed form for back-up or archival purposes;
- 2 No right to recopy, sell, distribute, license, sub-license, alter, modify, disassemble, de-compile or reverse engineer any Software in any manner whatsoever is hereby given, except as provided in this Agreement. Violation may result in severe civil and/or criminal penalties, as violators will be prosecuted to the maximum extent possible;
- 3 Licensee agrees to treat the Software as confidential information, and shall protect said information by using the same degree of care Licensee uses to protect Licensee's own confidential information, but no less than a reasonable degree of care, to prevent the unauthorized use, dissemination, disclosure or publication of such;
- 4 Licensee may only provide and disclose parts of the Software to third parties who have a need-to-know for the purpose of installation, service integration and/or support of said Software within Licensee's product. In such event, Licensee may only disclose the relevant and necessary parts of the Software to permit the third party to accomplish his work provided that all such disclosures shall be subject to the terms and conditions of this Agreement;
- 5 Licensee may not grant any sublicense, lease or other right in the Software to others;
- 6 Notwithstanding any other provision in this License, if Licensee provides any ideas, suggestions or recommendations to Matrox regarding the Licensed Software and/or Licensee's product ("Feedback"), Matrox is free to use and incorporate such Feedback in Matrox's products, without payment of royalties or other consideration to Licensee.

#### **OEM LICENSE**

Licensee may reproduce and distribute the Software only as an integral part of or incorporated in Licensee's product or as a standalone Software maintenance update for existing end users of Licensee's products, excluding any other standalone products, subject to these conditions:

- 1 This Software is licensed for use only in conjunction with Matrox products. Use of the Software in conjunction with non-Matrox products is not licensed hereunder;
- 2 No right to recopy, sell, distribute, license, sub-license, alter, modify, disassemble, de-compile or reverse engineer any Software in any manner whatsoever is hereby given, except as provided in this Agreement. Violation may result in severe civil and/or criminal penalties, as violators will be prosecuted to the maximum extent possible;
- 3 Licensee agrees to treat the Software as confidential information, and shall protect said information by using the same degree of care Licensee uses to protect Licensee's own confidential information, but no less than a reasonable degree of care, to prevent the unauthorized use, dissemination, disclosure or publication of such;
- 4 You may only distribute the Software to your customers pursuant to a written license agreement. At a minimum such license shall safeguard Matrox's ownership rights to the Software;
- 5 Licensee may only provide and disclose parts of the Software to third parties who have a need-to-know for the purpose of installation, service integration and/or support of said Software within Licensee's product. In such event, Licensee may only disclose the relevant and necessary parts of the Software to permit the third party to accomplish his work provided that all such disclosures shall be subject to the terms and conditions of this Agreement;
- 6 Notwithstanding any other provision in this License, if Licensee provides any ideas, suggestions or recommendations to Matrox regarding the Licensed Software and/or Licensee's product ("Feedback"), Matrox is free to use and incorporate such Feedback in Matrox's products, without payment of royalties or other consideration to Licensee.

#### GENERAL LICENSE TERMS: (APPLICABLE TO BOTH END-USERS & OEM'S)

There are inherent dangers in the use of any software available for downloading on the Internet and Matrox cautions Licensee to ensure that Licensee completely understands the potential risks before downloading any of the Software. Licensee is solely responsible for adequate protection and backup of the data and equipment used in connection with any of the Software, and Matrox will not be liable for any damages that may be suffered in connection with use of the Software.

Licensee hereby acknowledges and agrees that this License, and all its terms and conditions, automatically applies, without other notice, to future updates of the Software, firmware, BIOS, drivers and associated utilities.

#### COPYRIGHT

All title, including but not limited to copyrights, in and to the Software and any copies thereof are owned by Matrox or its suppliers. All title and intellectual property rights in and to the content which may be accessed through use of the Software is the property of the respective content owner and may be protected by applicable copyright or other intellectual property laws and treaties. This Software License Agreement grants you no rights to use such content. All rights not expressly granted are reserved by Matrox

#### **DISCLAIMER OF WARRANTIES**

Licensee expressly acknowledges and agrees that use of the Software is at Licensee's sole risk. The Software and Documentation is provided "AS IS" AND WITHOUT WARRANTY OF ANY KIND AND MATROX EXPRESSLY DISCLAIMS ALL WARRANTIES, EXPRESS AND IMPLIED, INCLUDING, BUT NOT LIMITED TO, THE IMPLIED WARRANTIES OF MERCHANTABILITY, FITNESS FOR A PARTICULAR PURPOSE AND NON-INFRINGEMENT. MATROX DOES NOT WARRANT THAT THE CONTENTS OF THE SOFTWARE OR DOCUMENTATION WILL MEET LICENSEE'S REQUIREMENTS, OR THAT THE OPERATION OF THE SOFTWARE OR DOCUMENTATION WILL BE UNINTERRUPTED OR ERROR-FREE. THE ENTIRE RISK ASSOCIATED WITH THE USE OF THE SOFTWARE AND DOCUMENTATION IS ASSUMED BY LICENSEE. FURTHERMORE, MATROX DOES NOT WARRANT OR MAKE ANY REPRESENTATIONS REGARDING THE USE OR THE RESULTS OF THE USE OF THE SOFTWARE OR DOCUMENTATION IN TERMS OF ITS CORRECTNESS, ACCURACY, RELIABILITY, CURRENTNESS, OR OTHERWISE. SHOULD THE CONTENTS OF THE SOFTWARE OR DOCUMENTATION PROVE DEFECTIVE, LICENSEE ASSUMES THE ENTIRE COST OF ALL NECESSARY SERVICING, REPAIR OR CORRECTION. SOME JURISDICTIONS DO NOT ALLOW THE EXCLUSION OF IMPLIED WARRANTIES, SO THE ABOVE EXCLUSION MAY NOT APPLY TO LICENSEE.

LICENSEE ACKNOWLEDGES AND AGREES THAT LICENSEE IS SOLELY RESPONSIBLE FOR DETERMINING WHETHER ANY THIRD PARTY PATENT OR COPYRIGHT LICENSES, INCLUDING BUT NOT LIMITED TO VARIOUS AUDIO AND VISUAL STANDARDS, ARE NECESSARY TO USE, IMPLEMENT OR DISTRIBUTE THIS PRODUCT, WHICH INCLUDES ANY OR ALL SOFTWARE OR HARDWARE. LICENSEE IS RESPONSIBLE TO ADVISE LICENSEE'S CUSTOMERS OF THE LIMITATIONS PROVIDED HEREIN.

#### LIMITATION OF LIABILITY

UNDER NO CIRCUMSTANCES SHALL MATROX, ITS SISTER COMPANIES AND ITS SUBSIDIARIES BE LIABLE FOR ANY DIRECT, INDIRECT, PUNITIVE, INCIDENTAL, SPECIAL, OR CONSEQUENTIAL DAMAGES THAT RESULT FROM THE USE OF, OR INABILITY TO USE, THE SOFTWARE. THIS LIMITATION APPLIES WHETHER THE ALLEGED LIABILITY IS BASED ON CONTRACT, TORT, NEGLIGENCE, STRICT LIABILITY, OR ANY OTHER BASIS, EVEN IF MATROX HAS BEEN ADVISED OF THE POSSIBILITY OF SUCH DAMAGE. BECAUSE SOME JURISDICTIONS DO NOT ALLOW THE EXCLUSION OR LIMITATION OF INCIDENTAL OR CONSEQUENTIAL DAMAGES, MATROX'S LIABILITY IN SUCH JURISDICTIONS SHALL BE LIMITED TO THE MINIMUM REQUIRED BY LAW.

UNAUTHORIZED USE. THIS SOFTWARE AND ANY DOCUMENTATION RELATED THERETO ARE NOT DESIGNED, INTENDED, AUTHORIZED OR WARRANTED TO BE SUITABLE FOR USE OR RESALE IN ANY TYPE OF SYSTEM OR OTHER APPLICATIONS RELATED TO, HAZARDOUS OR POTENTIALLY HAZARDOUS ENVIRONMENTS OR APPLICATIONS REQUIRING HIGH-AVAILABILITY OR FAIL-SAFE PERFORMANCE, WHERE PERSONAL INJURY OR DEATH MAY OCCUR, SUCH AS MEDICAL SYSTEMS, LIFE SUSTAINING, LIFE SAVING SYSTEMS, OPERATION OF NUCLEAR FACILITIES, AIRCRAFT NAVIGATION OR COMMUNICATION SYSTEMS, AIR TRAFFIC CONTROL, PUBLIC WORKS, WEAPONS SYSTEMS, OR ANY OTHER APPLICATION IN WHICH THE FAILURE OF A PRODUCT COULD LEAD TO PROPERTY DAMAGE, ENVIRONMENTAL DAMAGE, OR PERSONAL INJURY. LICENSEE WILL NOT USE, OR PERMIT TO BE USED, THE PRODUCTS FOR SUCH HIGH-AVAILABILITY, FAIL-SAFE OR CRITICAL APPLICATIONS AND FURTHER, LICENSEE AGREES TO INDEMNIFY, DEFEND AND HOLD HARMLESS MATROX AND ITS MANAGERS, DIRECTORS, OFFICERS, EMPLOYEES, AGENTS, AFFILIATES, SUCCESSORS, AND ASSIGNS FROM AND AGAINST ANY ACTION, SUIT, PROCEEDING, COST, EXPENSE, DAMAGES, AND LIABILITY (INCLUDING, BUT NOT LIMITED TO, REASONABLE ATTORNEYS' FEES) ARISING OUT OF, OR RELATED TO, THE BREACH OF LICENSEE'S OBLIGATIONS RELATED HERETO, EVEN IF SUCH CLAIM ALLEGES THAT MATROX WAS NEGLIGENT REGARDING THE DESIGN OR MANUFACTURE OF THE SOFTWARE.

#### TERMINATION

This License will automatically terminate if Licensee fails to comply with any of the terms and conditions hereof. In such event, Licensee must destroy all copies of the Software and all of its component parts. Matrox reserves the right to terminate this License without prejudice to any additional recourses Matrox may have against Licensee if Licensee violates any of this Licenses' terms and conditions.

Matrox will not, by reason of the termination of this Agreement, be liable for compensation, reimbursement or damages on account of the loss of prospective profits on anticipated sales, or on account of expenditures, investments, leases, or commitments in connection with the Licensee's business or goodwill or otherwise.

If Licensee commences or participates in any legal proceeding against Matrox then Matrox may, in its sole discretion, suspend or terminate all license grants and any other rights provided under this License during the pendency of such legal proceedings.

#### MISCELLANEOUS

If any provision of this License is inconsistent with, or cannot be fully enforced under, the law, such provision will be construed as limited to the extent necessary to be consistent with and fully enforceable under the law. This License is the final, complete and exclusive agreement between the parties relating to the subject matter hereof, and supersedes all prior or contemporaneous understandings and agreements relating to such subject matter, whether oral or written. This License may only be modified in writing signed by an authorized officer of Matrox. Licensee agrees that it will not ship, transfer or export the Software into any country, or use the Software in any manner, prohibited by the United States Bureau of Industry and Security or any export laws, restrictions or regulations.

Controlling Law. The validity, performance and construction hereof shall be governed by and interpreted in accordance with the laws of the Province of Quebec. Both parties hereby irrevocably submit to the exclusive jurisdiction of the Courts of the district of Montreal, Province of Quebec, Canada with regard to any dispute arising out of or in connection with this Agreement.

Additional information may be available on the Matrox website. If used, this site may contain other proprietary notices and copyright information, the terms of which must also be observed and followed.

The failure of Matrox to enforce at any time any of the provisions of this Agreement, or the failure to require at any time performance by the Licensee of any of the provisions of this Agreement, shall in no way be construed to be a present or future waiver of such provisions, nor in any way affect the right of Matrox to enforce each and every such provision thereafter.

All rights reserved by Matrox.

Matrox reserves the right to change Software specification without notice. All intellectual property, including without limitation, trademarks and copyrights are the property of their respective owners and any unauthorized use thereof is strictly prohibited.

COPYRIGHT © 2012 Matrox is a trademark of Matrox Electronic Systems Ltd.

### Contents

| Chapter 1<br>Introduction                               |        |
|---------------------------------------------------------|--------|
| Welcome to Matrox Monarch HD                            | 2      |
| Supported input formats                                 | 2      |
| Supported operating systems and web browsers            | 2      |
| Operating systems<br>Web browsers                       | 2<br>2 |
| Streaming                                               | 3      |
| Recording                                               | 3      |
| About this guide                                        |        |
| Style conventions                                       |        |
| Chapter 2<br>Matrox Monarch HD Hardware and Connections |        |
| Matrox Monarch HD hardware                              | 6      |
| Streaming and recording                                 |        |
| Video/audio inputs and outputs                          |        |
| LAN                                                     |        |
| Powering Monarch HD                                     | 10     |

| Using the Reset button | 11 |
|------------------------|----|
| Status LEDs            |    |
|                        |    |

## Chapter 3 Network Connection and Setup

| Introduction                                                   | 16 |
|----------------------------------------------------------------|----|
| Network connection and IP address                              | 16 |
| Finding the Monarch HD's current IP address                    | 16 |
| Connecting to a network with a DHCP server (DHCP IP mode)      | 17 |
| Connecting to a network without a DHCP server (Static IP mode) | 18 |
| Accessing the Command Center                                   | 19 |
| Logging in to the Command Center                               | 19 |
| Updating the Monarch HD firmware                               | 19 |

х

| Chapter 4<br>Specifying Settings and Using the Command Center |    |
|---------------------------------------------------------------|----|
| Introduction                                                  | 22 |
| Device name and password                                      | 22 |
| Accessing the Account page                                    |    |
| Device name                                                   |    |
| Username and password                                         | 22 |
| Setting the device date and time                              | 23 |
| Accessing the Date and Time page                              | 23 |
| Setting the date and time manually                            | 23 |
| Setting the date and time automatically                       | 23 |
| Automatic configuration                                       | 24 |
| Accessing the Automatic configuration page                    | 24 |
| Loading settings from a Monarch HD configuration file         | 25 |
| Loading settings from a web page URL                          | 25 |
| Generating a configuration file                               | 25 |
| Automatically importing Monarch settings on factory reset     | 26 |
| Specifying audio input settings                               | 26 |
| Accessing the audio settings                                  | 27 |
| Audio source                                                  | 27 |
| Analog audio sample rate                                      |    |
| Audio bit rate                                                | 27 |
| Monarch HD operating modes                                    | 28 |
| Specifying the operating mode                                 | 28 |
| Specifying stream settings                                    | 28 |
| Accessing the stream settings                                 | 28 |
| Operating mode                                                | 29 |
| Stream profiles                                               | 29 |
| Encoding options                                              |    |
| Streaming options                                             | 32 |
| Specifying record settings                                    | 33 |
| Accessing the record settings                                 | 33 |
| Operating mode                                                |    |
| Record profiles                                               |    |
| Encoding options                                              | 35 |

| Recording file sizes and duration<br>Sharing a Mac OS X Mavericks/Mountain Lion folder using | 39 |
|----------------------------------------------------------------------------------------------|----|
| NFS protocol                                                                                 | 40 |
| Setting the IP mode                                                                          | 41 |
| Accessing the IP Setup page                                                                  | 42 |
| Setting the IP mode to DHCP                                                                  | 42 |
| Setting the IP mode to Static                                                                | 42 |
| Hiding Monarch HD from appearing as a UPnP device on                                         |    |
| the network                                                                                  | 43 |
| Viewing the Monarch HD status                                                                | 44 |
| Accessing the Status page                                                                    | 44 |
| Monarch HD errors                                                                            | 44 |
| Firmware version, warranty, and documentation                                                | 45 |
| Accessing the About page                                                                     |    |
| Firmware version                                                                             |    |
| Documentation                                                                                |    |
| Chapter 5<br>Streaming and Recording<br>Introduction                                         | 48 |
|                                                                                              |    |

|                                                                             | 40 |
|-----------------------------------------------------------------------------|----|
| Control streaming and recording for a single device                         | 48 |
| Control streaming and recording for multiple devices<br>on the same network | 48 |
| Command Center Control page                                                 | 49 |
| Accessing the Control page                                                  | 49 |
| Disabling Stream and Record buttons on the Monarch HD device                | 50 |
| Enabling multi-device control                                               | 50 |
| Control buttons                                                             | 51 |
|                                                                             |    |

## Appendix A Matrox Monarch HD Specifications

| General                      | . 54 |
|------------------------------|------|
| Connections                  | 54   |
| Environmental specifications | 55   |

## Appendix B Matrox Customer Support

| viatrox Customer Support   |         |
|----------------------------|---------|
| How to get Matrox customer | support |

| Registration                     |    |
|----------------------------------|----|
| Keep up to date with our website |    |
| Contacting us                    | 58 |
| Index                            |    |

#### Contents

# 1

### Introduction

This chapter lists the Monarch HD supported input formats, system requirements, and describes the Monarch HD documentation.

#### Welcome to Matrox Monarch HD

Matrox Monarch HD is a small, easy-to-use video streaming and recording appliance designed for professional video producers who need to simultaneously stream a live event and record the master quality version for post-event editing. By separating the task of recording from streaming in a single integrated unit, Matrox Monarch HD ensures that the Content Delivery Networks (CDNs) are focused on delivering quality video to your audience while you control the quality of the archive.

From any HDMI input source such as a camera or switcher, Matrox Monarch HD generates an H.264-encoded stream compliant with RTSP or RTMP protocols. While encoding the video at bit rates suitable for live streaming, Matrox Monarch HD simultaneously records a high-quality MP4 or MOV file to an SD card, a USB drive, or a network-mapped drive. Matrox Monarch HD is remotely controlled using any computer or mobile device with a web browser.

#### Supported input formats

Matrox Monarch HD supports the following video input formats:

- 1920 ×1080p at 23.98/24/50/59.94/60 fps.
- 1280 ×720p at 50/59.94/60 fps.
- 1920 ×1080i at 25/29.97 fps.

## Supported operating systems and web browsers

#### **Operating systems**

The Matrox Monarch Finder (used to acquire the device network IP address when connected to a network with a DHCP server) and Matrox Monarch HD Firmware Updater support the following operating systems:

- Mac OS X Mavericks and Mountain Lion.
- Microsoft Windows 7.

#### Web browsers

Matrox Monarch HD has been tested for use with the following Web browsers:

- Microsoft Internet Explorer.
- Apple Safari.

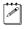

**Note** If you experience display issues in the Command Center when using Monarch HD with Internet Explorer, disable Compatibility View.

#### Streaming

Monarch HD provides streaming settings for using RTSP and RTMP streaming protocols for use on Adobe Media Server, Wowza Media Server, a software video player, such as QuickTime and VLC, or any of the popular Content Delivery Networks (CDNs), such as YouTube Live and Ustream.

#### Recording

Monarch HD provides settings for recording your input source for video on demand (VOD), high-quality editing, and archiving/previewing purposes. Content can be recorded to MOV and MP4 file formats on a FAT32 or NTFS file system.

#### About this guide

This guide provides you with information about connecting and using your Matrox Monarch HD device.

#### Style conventions

The following style conventions are used in this guide:

- The names of files, folders, and documents appear in *italics*. For example:
  - The data is stored in the Sample.mov file.
  - The file is located in the Clips folder.
  - Please refer to your Matrox Monarch HD Release Notes.
- Menus and commands that you need to choose are displayed in the form Menu > Command. For example, File > Save means click File in the menu bar, and then click Save in the menu that appears.

Your notes

4

Chapter 1, Introduction

## 2

### Matrox Monarch HD Hardware and Connections

This chapter describes the Matrox Monarch HD connections (video/audio, LAN, and recording), buttons, status LEDs, and shows how to power and reset Monarch HD.

#### Matrox Monarch HD hardware

This section explains the Matrox Monarch HD hardware components. For hardware technical specifications, see Appendix A, "Matrox Monarch HD Specifications."

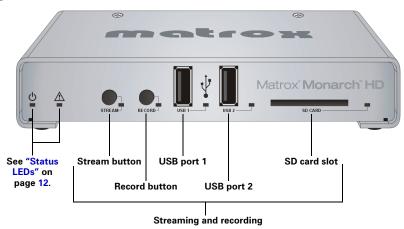

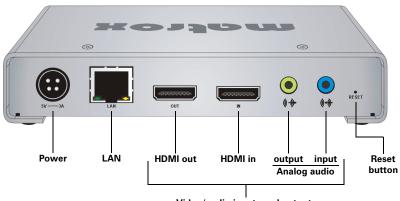

Video/audio inputs and outputs

#### Streaming and recording

This section details the Monarch HD hardware components that are used for streaming and recording.

#### Stream button

The Stream button's functionality depends on the selected stream mode (RTSP or RTMP). The Stream button is disabled when Monarch HD is set to Record-only operating mode. For information on specifying your stream settings, see "Specifying stream settings" on page 28.

- **RTSP mode** If Monarch HD is set to stream in RTSP mode, the unit delivers stream data once a client connects to Monarch HD using the RTSP streaming protocol, and therefore does not require you to press the Stream button. When a client connects to Monarch HD, the Stream LED flashes.
- **RTMP mode** If Monarch HD is set to stream in RTMP mode, press the Stream button to begin streaming your input source to the stream destination specified in the stream settings. Pressing the Stream button starts the stream for that device only. If your Monarch HD is set to control multiple Monarch HD devices, you must use the control buttons on the **Control** page of the Command Center to start and stop streaming multiple Monarch HD devices on the network at the same time (see Chapter 5, "Streaming and Recording). When streaming, the Stream LED flashes. Press the Stream button again to stop streaming.

**Note** The Stream button activates when you release the button. If you want to start/stop streaming and recording at the same time, press and hold the Stream and Record buttons and then release them at the same time.

#### **Record button**

a P

Press the Record button to start recording your input source to the media selected in the record settings. The Record button is disabled when Monarch HD is set to Stream-only operating mode. For information on specifying your record settings, see "Specifying record settings" on page 33. Pressing the Record button starts the recording for that device only. If your Monarch HD is set to control multiple Monarch HD devices, use the control buttons on the **Control** page of the Command Center to start and stop recording multiple Monarch HD devices on the network at the same time (see Chapter 5, "Streaming and Recording). When recording, the Record LED flashes. Press the Record button again to stop the recording. Unless a specific record duration limit was set in the record settings, Monarch HD limits the duration of each recording to five hours. The recording will automatically stop when the duration limit is reached.

C. C

**Note** The Record button activates when you release the button. If you want to start/stop recording and streaming at the same time, press and hold the record and Stream buttons and then release them at the same time.

#### USB ports 1 and 2

Use the USB ports to connect a USB 2.0 or 3.0 media device for recording the source connected to the Monarch HD HDMI input. To select USB port 1 or 2 as the recording destination, see "Specifying record settings" on page 33.

Please note the following about using USB devices:

• Monarch HD writes to all USB devices (including USB 3.0 devices) at USB 2.0 speeds.

- The performance of USB keys or "thumb drives" varies. Many of these devices are optimized for "read" operations, while the Monarch HD requires sustained "write" capabilities. For best results, especially at higher recording data rates, powered USB drives are recommended. In some cases, SD cards may be more suitable when small portable media is required.
- Monarch HD supports USB devices with FAT32 or NTFS file systems. Media may need to be reformatted if not recognized by the Monarch.
- USB devices with password protection are not supported.
- It may take up to 30 seconds for Monarch HD to detect a newly connected USB device (verified on the status page).
- For USB 3.0 hard drives without a dedicated power supply, Monarch HD may not be able to sufficiently power more than one USB 3.0 drive at a time.
- When a recording is stopped, it may take a few moments for Monarch HD to finalize the file, during which the USB LED continues to flash. To avoid corrupted video files, do not remove the USB device when its LED is flashing.
- Connecting a USB device to USB port 2, and then performing a device reboot allows you to save the Monarch's current IP address and status as a text file (see "Device reboot" on page 11).
- Connecting a USB device to USB port 2 and then performing a factory reset allows you to load pre-configured Monarch settings (see "Automatic configuration" on page 24).

#### SD card

Use the SD card slot for recording the source connected to the Monarch HD HDMI input to an SD card. Monarch HD supports SD and SDHC cards with FAT32 or NTFS file systems. To ensure that your SD card is fast enough to record at higher bit rates, we recommend using an SD card with a Class 10 speed rating. To select the SD card slot as the recording destination, see "Specifying record settings" on page 33.

#### Remarks

- It may take up to 30 seconds for Monarch HD to detect a newly inserted SD card.
- When a recording is stopped, it may take up to ten seconds for Monarch HD to finalize the file, during which the SD card LED continues to flash. To avoid corrupted video files, do not remove the SD card when its LED is flashing.

#### Video/audio inputs and outputs

Matrox Monarch HD only supports HD video signals. If you connect an input signal with a resolution smaller than 1280×720, the Monarch HD will not detect the connected input, and the video output and web interface will display "No video signal".

#### HDMI in

Provides an input for HD HDMI video (YUV or RGB) from a digital HDMI device for streaming and recording. The HDMI input supports the following video input formats:

- 1920×1080p at 23.98/24/50/59.94/60 fps
- 1280×720p at 50/59.94/60 fps
- 1920×1080i at 25/29.97 fps

**Important** Monarch HD does not support upscaling the input source for streaming or recording.

Monarch HD supports the first two channels of uncompressed embedded audio from the HDMI input source for streaming and recording. HDCP and SD sources are not supported on this input. You can monitor the HDMI input source by connecting an HDMI monitor to Monarch HD's HDMI output. To select whether to stream and record the first two audio channels present in the HDMI input or the audio connected to the Monarch HD analog audio input, see "Specifying audio input settings" on page 26.

#### HDMI out

Provides a preview of the HDMI input, and the audio selected as the audio input source. You can choose between the first two audio channels present in the HDMI input or the audio connected to the Monarch HD analog audio input (see "Specifying audio input settings" on page 26). HDCP and SD signals are not supported on this output. The HDMI output supports YUV and RGB devices. To monitor your input source, the HDMI monitor must support the video input format.

#### Analog audio input

Allows you to input an unbalanced stereo analog audio source for streaming and recording. To select whether to stream and record the first two audio channels present in the HDMI input or the audio connected to the Monarch HD analog audio input, see "Specifying audio input settings" on page 26.

#### Analog audio output

Provides an unbalanced stereo analog audio output for monitoring the audio selected as the audio input source.

#### LAN

The LAN port is an auto-sensing 10/100/1000 Base-T Ethernet port used to connect Monarch HD to an Ethernet network via a standard RJ-45 Ethernet cable. For information on how to connect to a network, see Chapter 3, "Network Connection and Setup."

#### **Powering Monarch HD**

Power the Monarch HD device using an AC outlet via the external power supply and a power cord. When power is supplied to Monarch HD, the device begins a power-up sequence during which all LEDs illuminate. The device is ready when two or more of the recording destination LEDs (USB port 1, USB port 2, SD Card) turn off, depending on your settings. To power off Monarch HD, disconnect Monarch HD from the power source. For power specifications, see Appendix A, "Matrox Monarch HD Specifications."

**Note** When the device is powered off, all current settings are maintained and any logged errors are cleared (see "Monarch HD errors" on page 44).

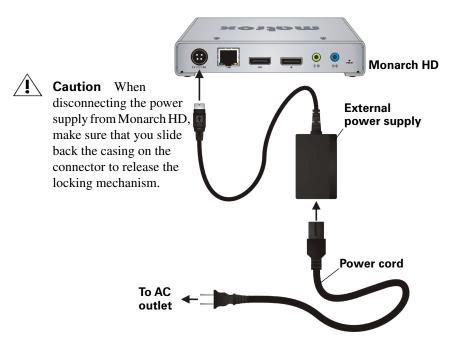

#### Using the Reset button

You can use the Monarch HD Reset button to reboot the device (quick button press), or reset the device to factory defaults (long press of at least five seconds).

In addition to the typical reasons for rebooting the Monarch (fixing errors or other issues), a reboot (see "Device reboot" on page 11) also saves the Monarch's IP address and status to a connected USB device (USB port 2) as a text file. This is a convenient way to find the Monarch's IP address.

A factory reset allows you to switch to a Static IP (see"Switch to Static IP mode" on page 12), or load pre-configured Monarch settings from a configuration file on a USB device connected to USB port 2 (see "Automatic configuration" on page 24).

#### Remarks

- A power cycle of the Monarch HD performs a simple reboot, not a reset to factory defaults.
- When using the Reset button, any saved profiles for streaming and recording are maintained, and all logged errors are cleared (see "Monarch HD errors" on page 44).
- The Reset button is recessed in order to prevent unintended activation. Use a straightened paper clip, or similar device, to press the Reset button.
- Holding the Reset button pressed for more than five seconds will reset the device to factory defaults.

#### **Device reboot**

When performing a device reboot, all current settings are maintained, including the IP mode (DHCP or Static) that was set prior to the reboot.

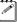

**Note** To reboot the device and switch to Static IP mode, see "Switch to Static IP mode" on page 12."

If you have a USB device connected to USB port 2 on the Monarch device, the Monarch's current IP address and status is saved to the USB device as a text file. This is a convenient way to find the Monarch's IP address.

To reboot Monarch HD, press the Reset button on the device. The device begins a power-up sequence during which all LEDs illuminate. The device is ready when two or more of the recording destination LEDs (USB port 1, USB port 2, SD Card) turn off, depending on your settings.

#### Switch to Static IP mode

You can switch your Monarch HD device to Static IP mode by pressing the Record button while the Record LED flashes during the power-up sequence.

- 1 Press the Reset button on the device to initiate a device reboot. During the power-up sequence (all LEDs illuminate), the Record LED flashes for three seconds.
- **2** Press the Record button on the device while the Record LED is flashing. This sets the device to Static IP mode and the Static IP address to its default address (169.254.1.11).

The device is ready when two or more of the recording destination LEDs (USB port 1, USB port 2, SD Card) turn off, depending on your settings.

#### Reset to factory defaults

When resetting Monarch HD using this method, all Monarch HD settings reset to factory defaults, the device password resets to *admin*, and the device powers up in DHCP IP mode for connecting to a network with a DHCP server, such as a router. To switch the device to Static IP mode after performing a factory reset, see "Switch to Static IP mode" on page 12."

You can also use a factory reset to load pre-configured Monarch HD settings from a configuration file. For more information, see "Automatic configuration" on page 24.

To reset Monarch HD to factory defaults, press and hold the Reset button on the device for at least five seconds. The device begins a power-up sequence during which all LEDs illuminate. The device is ready when all LEDs turn off except the Power ( $(\underline{U})$ ), Stream, Record, and USB port 1 LEDs.

#### **Status LEDs**

This section explains the Monarch HD status LEDs.

| LED | State  | Condition                                                                                                    |
|-----|--------|----------------------------------------------------------------------------------------------------|
| Ċ   | Green  | Device is powered.                                                                                                    |
| Â   | Yellow | Indicates that a streaming and/or recording error has<br>occurred. This includes a physical disconnect of the<br>network cable. The LED turns off when the error is<br>cleared in the Command Center, when reconnected,<br>or when a new stream and/or recording is<br>successfully started. For information on how to view<br>and clear errors, see "Monarch HD errors" on<br>page 44. |

| LED                     | State           | Condition                                                                                                    |
|-------------------------|-----------------|----------------------------------------------------------------------------------------------------|
|                         | OFF             | Indicates that Monarch HD is set to Record-only mode. In this mode, the Stream button is disabled.                                                                                                    |
|                         | Blue<br>(solid) | Indicates that Monarch HD is set to stream in RTSP or RTMP mode.                                                                                                    |
| STREAM                  | Blue<br>(flash) | Streaming in progress. If set to RTSP mode, the<br>Stream LED flashes when a client is currently<br>connected to the Monarch HD device. If set to RTMP<br>mode, the Stream LED flashes when a stream is<br>started using the Stream button on the device or when<br>using the control buttons in the Command Center. If a<br>disconnection occurs while in Stream-only mode, the<br>LED will flash faster while the device attempts to<br>reconnect. The LED will go back to the regular<br>flashing speed once it establishes a new connection. |
| STREAM<br>and<br>RECORD | Blue<br>(solid) | Indicates a disconnection in Stream and Record<br>mode. The LED will stop flashing upon<br>disconnecting (The device is not trying to establish a<br>new connection) and will stay this way until it is<br>manually restarted.                                                                                                    |
|                         | OFF             | Indicates that Monarch HD is set to Stream-only mode. In this mode, the Record button is disabled.                                                                                                    |
| RECORD Red (solid)      | Red (solid)     | Indicates that Monarch HD is set to record to the selected media.                                                                                                    |
|                         | Red (flash)     | Recording in progress.                                                                                                    |
|                         | OFF             | USB port 1/USB port 2 is not selected as the recording media, or Monarch HD is set to Stream-only mode.                                                                                                    |
| USB ports               | Red (solid)     | USB port 1/USB port 2 is selected as the recording media.                                                                                                    |
| 172                     | Red (flash)     | Monarch HD is currently writing to the media device<br>connected to USB port 1/USB port 2. Do not remove<br>the USB device when its LED is flashing. Doing so<br>may result in corrupted video files.                                                                                                    |

| LED     | State       | Condition                                                                                                    |
|---------|-------------|----------------------------------------------------------------------------------------------------|
| SD CARD | OFF         | The SD card slot is not selected as the recording destination, or Monarch HD is set to Stream-only mode.                                                                                |
|         | Red (solid) | The SD card slot is selected as the recording destination.                                                                                                    |
|         | Red (flash) | Monarch HD is currently writing to the SD card<br>inserted in the SD card slot. Do not remove the SD<br>card when its LED is flashing. Doing so may result in<br>corrupted video files. |

## 3

## **Network Connection and Setup**

This chapter explains how to connect Monarch HD to a network, and how to obtain the Monarch HD IP address to access the Monarch HD Command Center. It also explains how to update the Monarch HD firmware.

#### Introduction

The network connection and setup instructions depend on whether you'll be connecting Monarch HD on a network with a DHCP server, such as through a router, or a network without a DHCP server. If connecting to a network with a DHCP server, Monarch HD must be set to DHCP IP mode. If your network does not have a DHCP server, Monarch HD must be set to Static IP mode. By default, Monarch HD is set to DHCP IP mode. Once connected to a network, the stream and record settings are specified using the Monarch HD Command Center.

To access the Command Center, you must know the network IP address of the Monarch HD device. When connecting to a network with a DHCP server, the Monarch HD IP address is assigned by the DHCP server. In this case, you can use the Matrox Monarch Finder utility to find the Monarch HD IP address. When connecting to a network without a DHCP server, you must assign a static IP address to Monarch HD. A default IP address is provided when in Static IP mode.

#### Network connection and IP address

This section details how to connect Monarch HD to a network with or without a DHCP server, and describes how to acquire the Monarch HD IP address.

**Note** If you switch the network connection while Monarch HD is powered and the switch results in Monarch HD getting a new network IP address, you must power cycle the device to apply the new IP address. To power cycle the device, use the Reset button on the Monarch HD device (see "Using the Reset button" on page 11).

#### Finding the Monarch HD's current IP address

In addition to using the Monarch Finder utility, there are two ways to quickly find the Monarch HD's current IP address. You can either use an HDMI monitor to display the address at boot up, or you can connect a USB device to the Monarch, and then reboot it, to automatically save the IP address (and Monarch status) to the USB device as a text file.

#### Displaying the IP address on an HDMI monitor

You must have your Monarch device's IP address to access the Command Center. This is a quick way of obtaining the IP address:

- 1 Connect the Monarch HD to an HDMI monitor.
- **2** Power up the Monarch HD.

When the Monarch HD boots up, the IP address appears on the screen for approximately 30 seconds before being replaced by the passthrough signal.

#### Saving the IP address and status to USB

You can save a file containing the Monarch HD's IP address and current status to a USB device, making this information easily accessible.

- 1 Insert a formatted USB device into the USB port 2 (see "USB ports 1 and 2" on page 7).
- **2** Reboot your Monarch HD by pressing the Reset button on the device. It is complete when two or more of the recording destination LEDs (USB port 1, USB port 2, SD Card) turn off (see "Device reboot" on page 11).

The Monarch HD IP address and status information are now saved to a text file on the USB device.

This file can be helpful if you do not have an HDMI monitor (see "Finding the Monarch HD's current IP address" on page 16), or if you need to share status information for your unit.

## Connecting to a network with a DHCP server (DHCP IP mode)

When connecting to a network with a DHCP server, such as through a router, the Monarch HD IP address is assigned by the DHCP server. Although other methods exist for obtaining the IP address of a device on a DHCP server, such as from a DHCP-server client list, these instructions detail how to use the Matrox Monarch Finder utility to find the IP address of your Monarch HD device.

- 1 Connect an Ethernet cable between Monarch HD's LAN port and a network port.
- **2** Make sure that power is supplied to Monarch HD (see "Powering Monarch HD" on page 10).
- **3** Monarch HD must be set to DHCP IP mode (default). If you need to switch the device from Static IP mode to DHCP IP mode, you can either reset the device to factory defaults (see "Reset to factory defaults" on page 12), or set it to DHCP using the Command Center (see "Setting the IP mode" on page 41).
- **4** On a computer that is on the same network subnet as your Monarch HD device, download the Matrox Monarch Finder utility at www.matrox.com/video/support/. The Matrox Monarch Finder is available for both Mac OS and Windows systems.
- **5** Double-click the downloaded *MatroxMonarchFinder* file to open the finder utility.
- **6** In the **Matrox Monarch Finder** window, click **Scan**. The finder will detect all the Monarch HD devices that are connected to the same network subnet as your computer, and display each device's name and IP address. Take note of the IP address(es).

- **Tip** If you have multiple Monarch HD devices, you may want to change the name of each device for easier identification (see "Device name and password" on page 22).
  - **7** Open the Command Center (see "Accessing the Command Center" on page 19).

## Connecting to a network without a DHCP server (Static IP mode)

When connecting to a network without a DHCP server, the network does not assign an IP address to your Monarch HD device. In this case, you must assign a static IP address to Monarch HD and you may be required to change your computer's network configuration to establish a connection between your computer and Monarch HD.

- 1 Power Monarch HD (see "Powering Monarch HD" on page 10).
- 2 Monarch HD must be set to Static IP mode. By default, Monarch HD is set to DHCP IP mode. You can switch Monarch HD to Static IP mode using the Reset button (see "Switch to Static IP mode" on page 12).
- **3** Establish a connection between Monarch HD and your computer using one of the following methods:
  - Connect an Ethernet cable from Monarch HD's LAN port directly to your computer's Ethernet port.
  - Connect an Ethernet cable from Monarch HD's LAN port to the same network switch as your computer.
- **4** In order for your computer to communicate with Monarch HD, your computer's IP address must be in the same network range as your Monarch HD's IP address. If it isn't, then you must change your computer's IP address accordingly. By default, the Monarch HD static IP address is set to 169.254.1.11. If you're using the default static IP address, you must change your computer's IP address and subnet mask to the following:

```
- IP address 169.254.1.10
```

- Subnet mask 255.255.0.0

**Note** The default static IP address is designed primarily for the initial setup of Monarch HD using a point-to-point connection (direct connection between your computer and Monarch HD). The default IP address is not recommended for a traditional network setting. If you wish to use Monarch HD in Static IP mode over a network, after the initial setup we recommend that you change the static IP address of the Monarch HD device to an address that is more suitable to your network. You can change the static IP address in the Command Center as specified in "Setting the IP mode" on page 41.

**5** Open the Command Center (see "Accessing the Command Center" on page 19).

#### Accessing the Command Center

The Monarch HD Command Center is where you specify the Monarch HD settings and control the streaming and recording for a single Monarch HD device or multiple devices on the same network. A Monarch HD network IP address is required to access the Command Center (see "Network connection and IP address" on page 16).

- **1** Power Monarch HD and connect it to an Ethernet network.
- **2** Open your computer's web browser, type Monarch HD's IP address in the browser's address field and then press ENTER.

The Command Center opens.

- **Note** Older versions of the Monarch firmware require a "*Monarch*" after the IP address (for example, *192.168.68.11/Monarch*). If you have an older firmware version, consider upgrading to the latest firmware from the support section of our website: www.matrox.com/video/support.
- **3** Use the Command Center to specify your Monarch HD settings and to control streaming and recording (see Chapter 4, "Specifying Settings and Using the Command Center).

#### Logging in to the Command Center

The Command Center opens on the **Status** page. The **Status** and **About** pages in the Command Center can be accessed without logging in. To access any other page, such as the **Control** or **Stream Settings** page, click the menu item for the page that you want to access and then enter your username and password. By default, the username and password are set to *admin*. The username cannot be changed. If you wish to change the password for your Monarch HD device, see "Username and password" on page 22.

#### Updating the Monarch HD firmware

The firmware on your Monarch HD device is updated using the Matrox Monarch HD Firmware Updater. To view the current firmware version of your Monarch HD, see "Firmware version, warranty, and documentation" on page 45. The Matrox Monarch HD Firmware Updater is available for both Mac OS and Windows systems. A Monarch HD device's network IP address is required to update its firmware (see "Network connection and IP address" on page 16). Updating the Monarch HD firmware resets all settings to factory defaults, resets the device password to *admin*, and sets the device IP mode to DHCP.

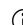

A P

**Important** To avoid damaging your Monarch HD hardware, make sure that you don't simultaneously update the same Monarch HD device using more than one instance of the updater.

**1** Power Monarch HD and connect it to an Ethernet network.

**2** On a computer that is on the same network subnet as the Monarch HD that you want to update, download the latest version of the Matrox Monarch HD Firmware Updater at www.matrox.com/video/support/.

**Note** You cannot update the Monarch HD firmware over a wireless network. The Matrox Monarch HD Firmware Updater must be on a computer that is connected to the network/router using a wired Ethernet connection.

- **3** Double-click the *MatroxMonarchHDFirmwareUpdater.exe* (Windows) or *MatroxMonarchHDFirmwareUpdater.app* (Mac OS) file to open the updater utility.
- 4 In the Matrox Monarch HD Firmware Updater window, enter the network IP Address of the Monarch HD device that you want to update, and then click Add Monarch HD device. On Windows systems, if you have multiple Monarch HD devices on the network, add the IP address for every device in the Matrox Monarch HD Firmware Updater and all Monarch HD devices will be updated in series. On Mac OS systems, you must update each device separately. To remove a Monarch HD device.

5 Click **Update**. To view the status of the update in real time, click **Show log**.

- **Important** To avoid damaging the Monarch HD hardware, do not remove power from Monarch HD during the firmware update. The Monarch HD device will turn off and on at different times during the update process. The update is complete when all LEDs turn off except the Power (也), Stream, Record, and USB port 1 LEDs.
  - 6 The Monarch HD device is automatically set to DHCP IP mode when updating the firmware. To switch the device to Static IP mode after a firmware update, see "Switch to Static IP mode" on page 12.

# 4

## Specifying Settings and Using the Command Center

This chapter describes how to specify settings in the Monarch HD Command Center, and view Monarch HD information.

#### Introduction

The Monarch HD Command Center is a web-based application that allows you to configure Monarch HD settings, control streaming and recording sessions, and import/export settings to or from other devices.

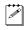

**Note** You must know the Monarch HD IP address to access the Command Center (see "Accessing the Command Center" on page 19).

#### Device name and password

The **Account** page in the Command Center is where you give a descriptive name to your Monarch HD device and change your Monarch HD password.

#### Accessing the Account page

To access the **Account** page, open the Monarch HD Command Center (see "Accessing the Command Center" on page 19), and then choose **Device** > **Account**.

| COMMAND CENTER                     | Matrox Monarch HD |
|------------------------------------|-------------------|
| Control Settings - Device - Status |                   |
| Account                            |                   |
| Device name:                       |                   |
| Monarch HD                         |                   |
| Change                             |                   |
| Current password:                  |                   |
| New password:                      |                   |
| Confirm new password:              |                   |
| Change                             |                   |

#### **Device name**

By default, the device name is set to *Monarch HD*. You can give a unique name to each Monarch HD device for easy identification within the Command Center and the Matrox Monarch Finder utility. This is especially useful when you have multiple Monarch HD devices on the same network. To change the name of your Monarch HD, type the desired name in the **Device name** box, and then click **Change**.

#### Username and password

A username and password are required to access the options and features in the Monarch HD Command Center. Apart from the **Status** and **About** pages, which can be viewed without logging in, a username and password are required to access all other Command Center pages, such as the **Control** and **Stream Settings** pages.

By default, the Monarch HD username and password are set to *admin*. The device username cannot be changed, however, we do suggest that you change the device password. To change the Monarch HD password, enter the current and new passwords and then click **Change**. For information on resetting the password to factory default, see "Reset to factory defaults" on page 12.

# Setting the device date and time

The **Date and Time** page in the Command Center lets you set the date and time for your Monarch HD device. You can set the date and time manually or automatically by using an NTP server. The date and time are used in the naming of the recorded files (see "Path and filename" on page 38).

**Important** To save changes made in the **Date and Time** page, you must click the **Apply** button. A Monarch HD hardware reboot is required to apply the changes. If you leave the **Date and Time** page before clicking **Apply**, all changes will be lost.

#### Accessing the Date and Time page

To access the **Date and Time** page, open the Monarch HD Command Center (see "Accessing the Command Center" on page 19), and then choose **Device** > **Date and Time**.

| Control     Settings v     Device v     Status       Date and Time     Apply          • Manual      Time: 00 ±1: 30 ±1: 56 ±        Date: 12/9/2013 |  |
|----------------------------------------------------------------------------------------------------|--|
| ● Manual Time: 00 0 0 0 0 0 0 0 0 0 0 0 0 0 0 0 0 0                                                                                                 |  |
| Time: 00 ÷): 30 ÷): 56 ÷                                                                                                    |  |
|                                                                                                    |  |
| Date: 12/0/2013                                                                                                    |  |
|                                                                                                    |  |
| ○ Automatic                                                                                                    |  |
| NTP server: time.nrc.ca                                                                                                    |  |
| Time zone: (GMT-12:00) International Date Line West 🗧                                                                                               |  |
| Current date and time: 12/09/2013, 00:30:56                                                                                                    |  |

# Setting the date and time manually

1 Select Manual.

**i**)

- 2 Set the **Time**, and enter a **Date** in the format DD/MM/YYYY, or click **m** to select a date from the calendar.
- **3** Click **Apply**. You'll be notified that Monarch HD will be rebooted in order to apply the changes.

# Setting the date and time automatically

Setting the date and time automatically requires a local or public NTP server address. An Internet connection is required to use a public NTP server.

- 1 Select Automatic.
- 2 Enter a local or public **NTP server** address. The default NTP server address is time.nrc.ca.
- **3** Select a **Time zone** from the list. The current date and time associated with the selected NTP server and time zone are displayed next to **Current date and time**.
- **4** Click **Apply**. You'll be notified that Monarch HD will be rebooted in order to apply the changes.

# Automatic configuration

The **Automatic configuration** page in the Command Center is where you can export the current Monarch HD settings to an XML file (called the *Monarch HD configuration file*), import settings from a previously-created configuration file, or import settings from the same XML hosted on a web page URL.

When you have a Monarch HD configuration file, you can also copy it to a USB device, connect the device to USB port 2, and perform a factory reset to automatically load the settings. For more information on performing a factory reset, see "Network connection and IP address" on page 16.

The option to boot up Monarch HD with all settings loading automatically from a USB device, or loading settings from a web page URL at device reboot, allows you to deploy other Monarch devices without logging in to the Command Center.

# Accessing the Automatic configuration page

To access the **Automatic configuration page**, open the Monarch HD Command Center (see "Accessing the Command Center" on page 19), and then choose **Device > Automatic configuration**.

| COMMAND CENTER                                                              | Matrox Monarch HD                |
|-----------------------------------------------------------------------------|----------------------------------|
| Control Settings - Device -                                                 | Status                           |
| Automatic configuration                                                     |                                  |
| Load settings from a Monarch HD configuration file: Browse Load             |                                  |
| Load settings from a web page URL<br>http://<br>Load Clear                  | 🖾 Load settings at device reboot |
| Export current settings to a Monarch HD configuration file<br>Generate file |                                  |
|                                                                             |                                  |

# Loading settings from a Monarch HD configuration file

You can import Monarch settings from a previously-generated Monarch HD configuration file. The file must be located on your computer or somewhere that is accessible from your computer (see "Generating a configuration file" on page 25).

- 1 Go to the Automatic configuration page of the Command Center.
- 2 Under Load settings from a Monarch HD configuration file, click Browse.
- **3** Select the file you want to load.
- 4 Click Load.

Your Monarch settings will now match those of the chosen configuration file.

# Loading settings from a web page URL

You can import Monarch settings from a specific web page that is hosting the configuration file generated in the Command Center (see "Generating a configuration file" on page 25). This option is particularly useful when there is a need to oversee the Monarch HD operation from a central control environment. You can set bit rates and destinations by managing a web page instead of logging into the Monarch HD Command Center.

- **1** Go to the **Automatic configuration** page of the Command Center.
- 2 In the Load settings from a web page URL field, type the URL address of a page hosting the configuration parameters.
- 3 Click Load.
- **4** (Optional) Select **Load settings at device reboot** if you want to have your Monarch HD automatically load the settings from the specified URL the next time it boots up.

Your Monarch settings will now match those of the chosen configuration file.

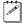

**Note** With **Load settings at device reboot**, you only need to reboot/reset your Monarch HD and it checks the specified URL for updated settings.

# Generating a configuration file

You can export the current settings of your Monarch HD device as a Monarch HD configuration file, which you can then save to your computer, to a USB device connected to your computer, or to a network drive. You can then use the configuration file to configure other Monarch devices.

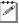

**Note** You cannot save to a USB device connected to the Monarch HD.

- 1 Go to the Automatic configuration page of the Command Center.
- **2** Under Export current settings to a Monarch HD configuration file, click Generate file.
- **3** Select a save location. Do not change the filename (MonarchSettings.xml) if you plan to automatically configure a Monarch from a USB device (see "Automatically importing Monarch settings on factory reset" on page 26).

The Monarch HD configuration file is created, and contains all the Monarch settings as XML parameters.

# Automatically importing Monarch settings on factory reset

On factory reset, the Monarch HD can automatically import configuration settings from a Monarch HD configuration file that is on a USB device connected to the Monarch's USB port 2.

- 1 Copy the Monarch HD configuration file to a USB device (see "Generating a configuration file" on page 25).
- **Note** The configuration file must have the original filename given by the Monarch HD when the file was generated (MonarchSettings.xml).
- **2** Connect the USB device to the Monarch HD's USB port 2 (see "USB ports 1 and 2" on page 7).
- **3** Perform a factory reset by pressing and holding the Reset button on the device for at least five seconds (see "Reset to factory defaults" on page 12).

The Monarch HD boots up with your settings loaded.

( Contraction of the second second se

**Note** For more information on Monarch configuration files, including generating or editing configuration files, consult the *Matrox Monarch HD Dev Tools Reference Guide*, which is provided in PDF format in the Matrox Monarch HD Support section of our website at www.matrox.com/video/support.

# Specifying audio input settings

The **Audio Settings** page in the Command Center lets you set the audio input source that will be used for streaming and recording, and the audio sample rate for your analog audio source. If controlling multiple devices, each device on the network streams and records the audio based on its own audio settings.

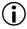

**Important** To save changes made in the **Audio Settings** page, you must click the **Apply** button. If you leave the **Audio Settings** page before applying the settings, all changes will be lost.

# Accessing the audio settings

To access the audio settings, open the Monarch HD Command Center (see "Accessing the Command Center" on page 19), and then choose **Settings > Audio**.

| Command Center                     | Matrox <b>Monarch HD</b> |
|------------------------------------|--------------------------|
| Audio Settings                     | Apply                    |
| Audio source: HDMI (ch 1 and 2) •  |                          |
| Analog audio sample rate: 48 🔻 kHz |                          |
| Audio bit rate: 128 🔻 kb/s         |                          |

### Audio source

Select the Monarch HD audio input source that will be used for streaming and recording. Monarch HD supports two audio channels for streaming and recording. You can choose to use either the first two audio channels from your HDMI input source, or the stereo audio source connected to Monarch HD's analog audio input (see "Video/audio inputs and outputs" on page 9). Monarch HD uses the AAC audio format for streaming and recording. To monitor the selected audio source, you can use either the HDMI or analog audio output.

**Note** You can choose whether or not to include audio when streaming and recording in the stream and record settings, respectively.

#### Analog audio sample rate

If using analog audio, select the desired sample rate for your analog audio input source. If you are using an HDMI audio input source, this option is unavailable (appears dimmed) because the sample rate is determined by the digital signal.

The default setting is 48 kHz, but you can choose any of the available options. The analog audio input is converted to the selected sample rate before encoding. Selecting the highest sample rate provides the best audio quality, but also increases the total bit rate required to maintain this quality for streaming and/or recording.

#### Audio bit rate

Select the bit rate to which you want to stream the audio. This setting applies to both the stream and record settings.

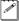

**Note** (Analog audio only) To select the 32 kb/s bit rate, you must first select 22.05 kHz for the **Analog audio sample rate**.

# Monarch HD operating modes

To ensure the highest possible streaming/recording video data rates based on your needs, Monarch HD offers three operating modes:

- **Stream only** This mode disables the record functionality for your Monarch HD. In this mode, the maximum average video data rate for streaming is set to 20 000 kb/s.
- **Record only** This mode disables the stream functionality for your Monarch HD. In this mode, the maximum average video data rate for recording is set to 30 000 kb/s.
- **Stream and record** This mode allows you to simultaneously stream and record with your Monarch HD device. In this mode, the maximum average video data rate for streaming is 10 000 kb/s, and the combined maximum average video data rate for streaming and recording is 30 000 kb/s. For example, if the average video data rate for streaming is set to the maximum value of 10 000 kb/s, the maximum average video data rate for recording is 20 000 kb/s.

# Specifying the operating mode

You can set the Monarch HD operating mode in either the **Stream Settings** page or **Record Settings** page.

**Important** Changes made to the operating mode are automatically and instantly applied. The **Apply** button in the **Stream Settings** page and **Record Settings** page does not apply to the operating mode setting.

# Specifying stream settings

The **Stream Settings** page in the Command Center lets you set the stream settings for the Monarch HD device. If controlling multiple devices, each device on the network streams based on its own stream settings. For details on how to start/stop streaming, see Chapter 5, "Streaming and Recording."

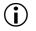

**Important** To save changes made in the **Stream Settings** page, you must click the **Apply** button. If you leave the **Stream Settings** page before applying the settings, all changes will be lost.

# Accessing the stream settings

To access the stream settings, open the Monarch HD Command Center (see "Accessing the Command Center" on page 19), and then choose **Settings > Stream**.

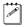

**Note** The stream settings cannot be modified when Monarch HD is set to Record-only mode (see "Monarch HD operating modes" on page 28).

| Command Center                            | Matrox Monarch HE                                     |
|-------------------------------------------|-------------------------------------------------------|
| Control Settings - Device - Status        |                                                       |
| Operating Mode                            |                                                       |
| Stream only Record only Stream and record |                                                       |
| tream Settings                            | Apply                                                 |
| Profiles                                  |                                                       |
| [empty]                                   |                                                       |
| Encoding                                  |                                                       |
| GOP size: 256 frames                      | Advanced Settings<br>Profile: Main<br>Frame slices: 1 |
| Include audio: 🕑                          |                                                       |
| ● RTSP                                    |                                                       |
| Stream name: Stream1                      |                                                       |
| Port: 8554                                |                                                       |
|                                           |                                                       |

# **Operating mode**

Select the Monarch HD operating mode as detailed in "Monarch HD operating modes" on page 28.

#### Stream profiles

Monarch HD lets you save up to four stream profiles that you can load at any time. Saving a new stream profile saves the current encoding and streaming settings.

#### Saving a stream profile

- **1** Specify your stream settings.
- 2 From the **Profile** list, select an empty profile, or a previously saved profile that you want to overwrite.
- **3** Type a **Profile name**.
- 4 Click Save.

#### Loading a stream profile

1 From the **Profile** list, select a profile.

**2** Click **Load**. The loaded profile will appear next to **Loaded profile**. If a change is then made to any of the stream settings, "(modified)" will appear next to the loaded profile name.

# **Encoding options**

Specify the following H.264 encoding settings for streaming.

#### Presets

Monarch HD comes with predefined presets that you can use to quickly set your encoding settings. A preset automatically sets all encoding settings, however, you should verify that the preset frame rate is appropriate for your encoding. You can also use a preset as a starting point when specifying your stream encoding settings. To use a preset:

- 1 Select the desired preset from the **Preset** list.
- 2 Specify the Frame rate setting as detailed in "Frame rate" on page 30.

**Note** Some presets may not be compatible for use with all CDNs. To avoid streaming issues, ensure that a preset's settings, such as video resolution and video data rate, are supported by your CDN.

#### Use stream settings for recording

In Stream-and-record operating mode, select this option to use the stream encoding settings also for recording.

#### Video resolution

Select the resolution to which you want to stream by typing values for the **Width** and **Height**. You can also select **Use input resolution** to stream at your input source's original resolution. Monarch HD does not support upscaling the input source for streaming. When streaming at a resolution with a width greater than 1280 and/or height greater than 720, the maximum supported frame rate is 30 fps.

**Note** In Stream-and-record operating mode, if the current record encoding resolution exceeds a width of 1280 and/or height of 720, and you want to stream at a resolution greater than  $1280 \times 720$ , the stream and record settings must use the same encoding settings. In this case, you must select the **Use stream settings for recording** option.

#### Frame rate

You can choose to stream at your input source's **Full** frame rate, or at a **Half** or a **Quarter** of your source's frame rate.

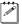

**Note** If your input source is  $1920 \times 1080p$  at 50/59.94/60 fps and the streaming resolution is set to a width greater than 1280 and/or height greater than 720, the maximum supported streaming frame rate is 30 fps. If **Full** is selected from the **Frame rate** list, the frame rate will automatically be set to **Half** of the input source's frame rate after clicking **Apply**.

#### Target video data rate

Enter the target **average** video data rate for your stream. When entering an average data rate, the **minimum** and **maximum** data rates are automatically set to 90% and 110% of the average data rate, respectively. The default minimum and maximum values are suitable in most instances, however, you can change the minimum and maximum values to suit your needs. The maximum average video data rate for streaming depends on the selected operating mode (see "Monarch HD operating modes" on page 28). Monarch HD uses a variable data rate when encoding.

#### GOP size

Type the **GOP size** (distance between I frames) to which you want to encode your input source for streaming. Monarch HD uses the IP pattern when encoding for streaming. For example, a GOP size of 10 creates a GOP structure of IPPPPPPPPI.

#### Include audio

Select **Include audio** to stream the selected audio source (see "Audio source" on page 27) along with the video. Monarch HD uses the AAC audio format for streaming. Clear this option if you do not want to include audio in your stream.

#### Advanced settings

- **Profile** Set the H.264 encoding profile for your stream to either **Baseline**, **Main**, or **High**. Typically, High profile provides the best image quality and is suitable in most instances. However, depending on the decoder used when viewing the stream, such as with mobiles devices, a Main or Baseline profile may be required.
- **Frame slices** You can choose to slice each frame into **2**, **4**, or **8** sections when encoding, or you can select **1** to encode the frame as a whole. Slicing each frame when encoding the video for streaming may be useful when a multi-slice decoder device is used to view the stream.
- **Deblocking filter** Select this option to remove blockiness from the encoded video when streaming. This option is especially useful when a low video data rate is required.

### Streaming options

Monarch HD provides options for using RTSP and RTMP streaming protocols for use on Adobe Media Servers, Wowza Media Servers, software video players such as QuickTime and VLC, or any of the popular Content Delivery Networks (CDNs), such as YouTube Live and Ustream. In RTSP mode, Monarch HD acts as a streaming server to which clients can connect via a media server, software video player, or CDN that supports the RTSP streaming protocol. If you want to stream to more than a handful of clients, we recommend using a dedicated media server to send streams to clients. In RTMP mode, Monarch HD can send stream data to a CDN or media server that supports the RTMP streaming protocol.

#### Using the RTSP streaming protocol

- 1 Select RTSP.
- 2 Enter a Stream name.
- 3 Enter the network **Port** through which the clients will connect.
- **4** A **Stream URL** is automatically generated based on your settings. Provide this URL to a client to connect to your Monarch HD network via a Wowza Media Server, software video player, or CDN that supports the RTSP streaming protocol.

#### Remarks

- As soon as you apply RTSP stream settings, Monarch HD is ready to deliver RTSP streams to clients, and will begin streaming data once a client connects to Monarch HD using the RTSP streaming protocol. Monarch HD will continue to do so until it is no longer in RTSP mode. There is no need to use the Stream button located on the Monarch HD device or the Stream button in the Command Center to start streaming.
- If you get choppy video when streaming to VLC media player, you must enable the Real-time Transport Protocol (RTP) in VLC. To do this, open the VLC media player, go to the Advanced Preferences screen, choose Input / Codecs > Demuxers > RTP/RTSP, and then select Use RTP over RTSP (TCP).

#### Using the RTMP streaming protocol

- 1 Select RTMP.
- 2 Specify the destination Server URL and Stream name provided by your CDN or server administrator. If your CDN provides a streaming XML file, or when using Wowza Streaming Engine Manager, you can load the streaming XML file instead of entering the server URL and stream name. To do so, use the Choose File button to select the file, and then click Load. When loading a streaming XML file, just the destination information (server URL and stream name) from the streaming XML file will be loaded. If the streaming

XML file contains encoding information, those settings will not be loaded. Click **Clear** to remove the loaded streaming XML file.

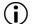

- **Important** Please note the following:
- If the stream name, username, or password is included in the stream URL, do not enter the information in the respective text boxes.
- Streaming XML files are not the same as Monarch HD configuration XML files.
- **3** If your Flash-based server or CDN uses the "ModuleRTMPAuthenticate" method for RTMP authentication, a username and password is used for authentication, however, username and password information is not included as part of the stream URL or streaming XML file. In this case, you must enter the stream **Username** and **Password** in the text boxes provided.
- 4 Start streaming the Monarch HD input source to a CDN or media server as detailed in Chapter 5, "Streaming and Recording."

# Specifying record settings

The **Record Settings** page in the Command Center lets you set the record settings for the Monarch HD device. Monarch HD provides settings for recording your input source for video on demand (VOD), high-quality editing, and archiving/previewing purposes. Content can be recorded to MOV and MP4 file formats on a FAT32 or NTFS file system. Because FAT32 limits the recording file size to 4 GB, you must use an NTFS drive if your recorded file will be greater than 4 GB. If controlling multiple devices, each device on the network records based on its own record settings. For details on how to start/stop recording, see Chapter 5, "Streaming and Recording."

For approximate recording file sizes based on the average video data rate and recording duration, and approximate maximum file durations given the average video data rate and available disk space, see "Recording file sizes and duration" on page 39.

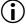

**Important** To save changes made in the **Record Settings** page, you must click the **Apply** button. If you leave the **Record Settings** page before applying the settings, all changes will be lost.

#### Accessing the record settings

To access the record settings, open the Monarch HD Command Center (see "Accessing the Command Center" on page 19), and then choose **Settings > Record**.

**Note** The record settings cannot be modified when Monarch HD is set to Stream-only mode (see "Monarch HD operating modes" on page 28).

| Command Center                                                 | Matrox" Monarch" HD |
|----------------------------------------------------------------|---------------------|
| Control Settings - Device - Status                             |                     |
| -Operating Mode                                                |                     |
| Stream only Record only Stream and record                      |                     |
| Record Settings App<br>Profiles<br>[ompty]                     | ily                 |
| [empty]                                                        |                     |
| [empty]  Profile name: sandy Load Save Loaded profile: sandy   |                     |
| -Encoding-                                                     |                     |
| Preset: 1920 x 1080 HQ    Preset: 1920 x 1080 HQ               | max.                |
| Recording                                                      |                     |
| Media: USB 1<br>Maximum recording duration: 0 hours 30 minutes |                     |
| File switching duration: 0 hours 1 minutes 179                 | MB                  |
| File type: O MOV ® MP4                                         |                     |
| Path and filename: fileswitch                                  |                     |
| Domain:                                                        |                     |
| Username:                                                      |                     |
| Password:                                                      |                     |

# **Operating mode**

Select the Monarch HD operating mode as detailed in "Monarch HD operating modes" on page 28.

# **Record profiles**

Monarch HD lets you save up to four record profiles that you can load at any time. Saving a new record profile saves the current encoding and recording settings.

#### Saving a record profile

- **1** Specify your record settings.
- 2 From the **Profile** list, select an empty profile, or a previously saved profile that you want to overwrite.
- 3 Type a Profile name.
- 4 Click Save.

#### Chapter 4, Specifying Settings and Using the Command Center

#### Loading a record profile

- 1 From the **Profile** list, select a profile.
- **2** Click **Load**. The loaded profile will appear next to **Loaded profile**. If a change is then made to any of the record settings, "(modified)" will appear next to the loaded profile name.

### **Encoding options**

Specify the following H.264 encoding settings for recording.

#### Presets

Monarch HD comes with predefined presets that you can use to quickly set your encoding settings. A preset automatically sets all encoding settings, however you should verify that the preset frame rate is appropriate for your encoding. You can also use a preset as a starting point when specifying your record encoding settings. Monarch HD provides the following preset types:

- **HQ** Used for creating recorded files that will be edited for high-quality production.
- **Proxy** Suitable for creating recorded files at smaller file sizes. This is especially useful when creating files for previewing or archiving, or when recording long-duration content.
- **YouTube** Used for creating recorded files for delivery to most video on demand (VOD) streaming applications.

To use a preset:

- 1 Select the desired preset from the **Preset** list.
- 2 Specify the Frame rate setting as detailed in "Frame rate" on page 36.

#### Use stream settings for recording

In Stream-and-record operating mode, select this option to use the stream encoding settings also for recording.

#### Video resolution

Select the resolution to which you want to record by typing values for the **Width** and **Height**. You can also select **Use input resolution** to record at your input source's original resolution. Monarch HD does not support upscaling the input source for recording.

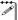

**Note** In Stream-and-record operating mode, if the current stream encoding resolution exceeds a width of 1280 and/or height of 720, and you want to record at a resolution greater than  $1280 \times 720$ , the stream and record settings must use the same encoding settings. In this case, you must select the **Use stream settings for recording** option.

#### Frame rate

You can choose to record at your input source's **Full** frame rate, or at a **Half** or a **Quarter** of your source's frame rate.

**Note** If your input source is  $1920 \times 1080p$  at 50/59.94/60 fps and the recording resolution is set to a width greater than 1280 and/or height greater than 720, the maximum supported recording frame rate is 30 fps. If **Full** is selected from the **Frame rate** list, the frame rate will automatically be set to **Half** of the input source's frame rate after clicking **Apply**.

#### Target video data rate

Enter the target **average** video data rate for your recording. When entering an average data rate, the **minimum** and **maximum** data rates are automatically set to 90% and 110% of the average data rate, respectively. The default minimum and maximum values are suitable in most instances, however, you can change the minimum and maximum values to suit your needs. The maximum average video data rate for recording depends on the selected operating mode (see "Monarch HD operating modes" on page 28). Monarch HD uses a variable data rate when encoding.

#### **GOP** structure

Type the **GOP size** (distance between I frames) and **distance between P frames** to which you want to encode your input source for recording. Monarch HD uses the IBP pattern when encoding for recording. For example, a GOP size of 15 and a distance between P frames of 3 creates a GOP structure of IBBPBBPBBPBBPBBI.

#### Include audio

Select **Include audio** to record the selected audio source along with the video. Monarch HD uses the AAC audio format for recording. Clear this option if you do not want to record audio. For more information on configuring audio settings, see "Specifying audio input settings" on page 26.

#### Advanced settings

- **Profile** Set the H.264 encoding profile for your stream. You can select either **Baseline**, **Main**, or **High**. Typically, High profile provides the best image quality and is suitable in most instances. However, depending on the decoder used when viewing the recorded file, such as with mobiles devices, a Main or Baseline profile may be required.
- **Frame slices** You can choose to slice each frame into **2**, **4**, or **8** sections when encoding, or you can select **1** to encode the frame as a whole. Slicing each frame when encoding the video for recording may be useful when a multi-slice decoder device is used to view the recorded file.

• **Deblocking filter** Select this option to remove blockiness from the encoded video for recording. This option is especially useful when a low video data rate is required.

# **Recording options**

Specify the following settings for recording.

#### Media

Select the **Media** to which you want to record your input source. You can choose either a USB or SD card slot on the Monarch HD device, or a network location. For more information on using USB devices or SD cards, including the known limitations of each, see the sections "USB ports 1 and 2" on page 7, and "SD card" on page 8.

#### Maximum recording duration

Enter a **Maximum recording duration** to set an overall time limit for your recording session. The session will automatically end when this limit is reached, or when the selected storage media is full (whichever occurs first). If you enter a value of 0, the recording session will continue indefinitely, and will stop only when your storage media is full.

The maximum file duration can include multiple files. For example, if you specify a five-hour recording duration, but you have entered a file switching duration (see "File switching duration" on page 37) of one hour, your overall recording session will stop after five hours (assuming the storage media has enough space), but Monarch HD will create five individual hour-long files.

#### File switching duration

Enter a **File switching duration** to separate your recording session into more than one file at predetermined intervals. For example, if you enter a duration of 30 minutes, Monarch HD will close the current file and start recording to a new file every 30 minutes.

The size of the created files (in approximated MBs) is displayed next to the duration. The file size adjusts depending on the video data rates you set in the encoding options (see "Target video data rate" on page 36).

#### Remarks

- The maximum file switching duration you can set is four hours and fifty minutes.
- If you enter a file switching duration of 0, Monarch HD will automatically switch to a new file every four hours and fifty minutes. This is a precaution that will avoid possible data loss that may occur from having files that are too large.
- On FAT32 storage media, file switching will occur automatically after 4 GB. This is a limitation of the FAT32 file system architecture. You can stop

recording at any time, either by using the control buttons in the Command Center (see "Control buttons" on page 51), or the Stream and Record buttons on the Monarch HD device (see "Streaming and recording" on page 6).

#### File type

Select the type of file that will be recorded. You can create either an **MOV** or **MP4** (MPEG-4) file.

#### Path and filename

Specify the destination and filename for your recording based on your recording destination. When specifying the path, all folders in the path must already exist. Monarch HD will not create new folders. Each recorded filename contains the base name, date, and time using the following naming convention:

Basename-[YYYY-MM-DD\_HH-MM-SS].mov or .mp4.

**Important** Blank spaces are not supported in the base name. Use underscores in place of blank spaces. For example, enter *Recording1\_Stage1* instead of *Recording1\_Stage1* as the base name for the file.

- **USB or SD card** When recording to a USB device or SD card, enter the folder(s) on the recording device to which you want to record, if applicable, followed by the base name. For example, if you want to name your file *Recording1*, and save the file in a folder named *Files* that is contained within another folder named *Project* on the root directory, enter *Project/Files/Recording1*. If you want to save the file in the media device's root directory, enter *Recording1*.
- **Network** Use this option to record your input source to a shared folder on the network. The method for entering the path and filename depends on the operating system of the computer that contains the shared folder.
  - Windows When recording to a shared folder that is on a Windows system on the network, you must enter the IP address of the location on the network to which you want to record, followed by the shared folder name, and then the base name for the file in the following format:

//IP address/shared folder name/basename

For example, if you want to name your file *Recording1*, and save the file to a shared folder named *Files* that is located on a network computer with an IP address of *123.456.7.890*, enter *//123.456.7.890/Files/Recording1*.

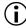

**Important** If the network destination has a firewall, it must be disabled in order to record to the network location.

- Mac OS X Mountain Lion/Lion When recording to a shared folder that is on a Mac OS X Mountain Lion or Lion system on the network, the folder to which you want to save the file must be shared using the Network File System (NFS) file-sharing protocol (see "Sharing a Mac OS X Mavericks/Mountain Lion folder using NFS protocol" on page 40).

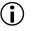

() **Important** Shared folders that use a file-sharing protocol other than NFS are not supported with Monarch HD for recording.

When entering the path and filename, you must enter the IP address of the location on the network to which you want to record, followed by the full path to the shared folder from the root directory, and then the base name for the file in the following format:

#### //IP address:/full path to shared folder/basename

For example, if you want to name your file Recording 1 and save the file to a shared folder named *Files* that is located on the *Desktop* under *Matrox* in the Users root directory folder on a network computer with an IP address of 123.456.7.890, enter the following:

//123.456.7.890:/Users/Matrox/Desktop/Files/Recording1

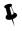

**Tip** You can obtain the full path to the shared folder by right-clicking the folder, and then clicking Get Info.

#### Domain, username, and password

When recording your source input to a network location (see "Media" on page 37) and Monarch HD is not on the same domain as the network, enter the network domain. If required, also enter the **Username** and **Password** that is used to access the network.

#### Recording file sizes and duration

The following tables list the approximate recording file size based on the average video data rate and recording duration, and the approximate maximum recording duration given the average video data rate and available disk space.

**Note** Unless a specific recording duration limit was set in the record settings, Monarch HD limits the duration of each recording to four hours and fifty minutes. The recording will automatically stop when the duration limit is reached.

| Recording    | Average Video Data Rate (kb/s) |        |         |         |         |  |
|--------------|--------------------------------|--------|---------|---------|---------|--|
| Duration     | 500                            | 2000   | 5000    | 15 000  | 25 000  |  |
| 5 min        | 18.8 MB                        | 75 MB  | 188 MB  | 563 MB  | 938 MB  |  |
| 30 min       | 112.5 MB                       | 450 MB | 1.1 GB  | 3.4 GB  | 5.6 GB  |  |
| 60 min       | 225 MB                         | 900 MB | 2.3 GB  | 6.8 GB  | 11.3 GB |  |
| 3 hrs        | 675 MB                         | 2.7 GB | 6.8 GB  | 20.3 GB | 33.8 GB |  |
| 4 hrs 50 min | 1.1 GB                         | 4.5 GB | 11.3 GB | 33.8 GB | 56.3 GB |  |

#### Approximate file size

| Disk Space | Average Video Data Rate (kb/s) |            |           |           |          |
|------------|--------------------------------|------------|-----------|-----------|----------|
| Disk Space | 500                            | 2000       | 5000      | 15 000    | 25 000   |
| 4 GB       | 17.8 hrs                       | 4.4 hrs    | 107 min   | 36 min    | 21 min   |
| 16 GB      | 71.1 hrs                       | 17.8 hrs   | 7.1 hrs   | 2.4 hrs   | 85 min   |
| 32 GB      | 142.2 hrs                      | 35.6 hrs   | 14.2 hrs  | 4.7 hrs   | 2.8 hrs  |
| 64 GB      | 284.4 hrs                      | 71.1 hrs   | 28.4 hrs  | 9.5 hrs   | 5.7 hrs  |
| 256 GB     | 1138 hrs                       | 284.4 hrs  | 114 hrs   | 38 hrs    | 22.8 hrs |
| 1 TB       | 4444.4 hrs                     | 1111.1 hrs | 444.4 hrs | 148.1 hrs | 89 hrs   |

#### Approximate maximum recording duration

# Sharing a Mac OS X Mavericks/Mountain Lion folder using NFS protocol

To record to a shared folder that is on a Mac OS X Mountain Lion or Lion system on the network (see "Path and filename" on page 38), the folder must be shared using the Network File System (NFS) file-sharing protocol as explained below.

**Note** To share a folder using the NFS protocol, the full path to the folder that you want to share is required. You can obtain the full path to the folder by right-clicking the folder, and then clicking **Get Info**.

- 1 On the computer that contains the folder that you want to share, make sure that you're logged in as an administrator and that your user account has a password. User accounts that do not have a password cannot be used to share a file using the NFS protocol.
- 2 In the Finder menu, choose File > New Finder Window.
- **3** In the **Applications** folder, click the **Utilities** folder, and then click **Terminal**.
- **4** In the **Terminal** window, type the following command, where "Path" is the full path to the folder that you want to share:

echo /Path -mapall=\$(logname) | sudo tee /etc/exports For example, to share a folder named *Files* that is located on the *Desktop* under *Matrox* in the *Users* root directory folder, type the following command:

echo /Users/Matrox/Desktop/Files -mapall=\$(logname)| sudo tee
/etc/exports

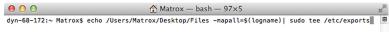

For added security, you can restrict write access to the folder to one device by adding the IP address of the Monarch HD that you want to use to write to the folder. For example, if the IP address of the Monarch HD device is *169.254.1.11*, type the following command:

echo /Users/Matrox/Desktop/Files 169.254.1.11 -mapall=\$(logname)| sudo tee /etc/exports

- 5 Press ENTER.
- 6 Type your user account password, and then press ENTER.
- 7 Type the following command:

sudo nfsd restart

0 0 ☆ Matrox — bash — 97×5 dyn-68-172:~ Matrox\$ echo /Users/Matrox/Desktop/Files -mapall=\$(logname)| sudo tee /etc/exports Password: /Users/Matrox/Desktop/Files -mapall=Matrox dyn-68-172:~ Matrox\$ sudo nfsd restart

- 8 Press ENTER.
- 9 Close the Terminal window.

# Setting the IP mode

The **IP Setup** page in the Command Center lets you switch the Monarch HD IP mode between DHCP and Static. By default, Monarch HD is set to DHCP mode.

) **Important** Changing the IP mode will end the current Command Center session. To access the Monarch HD Command Center again, you'll need to enter a different Monarch HD IP address in your browser's address field. If switching to **Static** mode, you may also be required to change your computer's network configuration. For information on obtaining the Monarch HD IP address and accessing the Command Center in DHCP or Static mode, see Chapter 3, "Network Connection and Setup."

# Accessing the IP Setup page

To access the **IP Setup** page, open the Monarch HD Command Center (see "Accessing the Command Center" on page 19), and then choose **Device** > **IP Setup**.

| COMMAND CE           | NTER                               | Matrox Monarch HD |
|----------------------|------------------------------------|-------------------|
| Control Se           | ttings 🗸 Device 🗸 Status           |                   |
| IP Setup             |                                    | Apply             |
| DHCP     Static      |                                    |                   |
| IP address:          | 192.168.68.193                     |                   |
| Subnet mask:         | 255.255.255.0                      |                   |
| Gateway:             |                                    |                   |
| DNS server:          |                                    |                   |
| Display this Monarch | HD on the network as a UPnP device |                   |
|                      |                                    |                   |
|                      |                                    |                   |
|                      |                                    |                   |
|                      |                                    |                   |
|                      |                                    |                   |
|                      |                                    |                   |
|                      |                                    |                   |

# Setting the IP mode to DHCP

Set Monarch HD to DHCP IP mode when connecting to a network with a DHCP server, such as through a router.

- 1 Select DHCP.
- 2 Click Apply.
- **3** See "Network connection and IP address" on page 16 for instructions on how to connect Monarch HD to a network with a DHCP server, and how to acquire the Monarch HD network IP address to access the Command Center.

# Setting the IP mode to Static

Set Monarch HD to Static IP mode when connecting to a network without a DHCP server.

- 1 Select Static.
- 2 Enter a static **IP address** for your Monarch HD. Unless you change this address, the default static IP address will be used (169.254.1.11). If you reset the device in Static IP mode (see "Switch to Static IP mode" on page 12), the static IP address reverts to default.

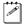

**Note** When connecting multiple Monarch HD devices on the same network, each Monarch HD device must have a unique network IP address.

- **3** Enter the **Subnet mask** on your network to which Monarch HD is connected. By default, the subnet mask is set to 255.255.255.0.
- **4** If required by your network configuration, enter the **Gateway** IP address and **DNS server**.
- 5 Click Apply.
- 6 See Chapter 3, "Network Connection and Setup" for instructions on how to connect Monarch HD to a network without a DHCP server, how to change your computer's network configuration to establish a connection between your computer and the Monarch HD device, and how to access the Command Center.

# Hiding Monarch HD from appearing as a UPnP device on the network

The Monarch HD uses the Simple Service Discovery Protocol (SSDP) to broadcast itself as a Universal Plug and Play (UPnP) device. This means that it will appear in Windows Explorer (not visible in Mac OS) as if it were a a printer, external hard drive, or similar UPnP device.

This feature is enabled by default, and makes it easier to find the Monarch HD on a network if you do not know the device IP address. However, for security reasons you may not want the Monarch HD to appear on your network for anyone to see. If so, you can disable SSDP to hide the Monarch HD from appearing as a UPnP device.

#### 

- 1 Access the Monarch HD Command Center (see "Accessing the Command Center" on page 19).
- 2 Choose **Device** > **IP Setup**.
- **3** Clear Display this Monarch HD on the network as a UPnP device.
- 4 Click Apply.

The Monarch HD will no longer be visible in Windows Explorer as a UPnP device. You may need to restart Windows Explorer for Monarch HD to disappear.

# Viewing the Monarch HD status

The **Status** page in the Command Center provides a summary of the Monarch HD status and settings, as well as any logged errors. This page can be viewed without logging in.

# Accessing the Status page

To access the **Status** page, open the Monarch HD Command Center (see "Accessing the Command Center" on page 19), and then click **Status**.

|              | Center        |                    |           | Matrox     | Monarch <sup>®</sup> HD |
|--------------|---------------|--------------------|-----------|------------|-------------------------|
| Control      | Settings 🛨    | Device 🗸           | Status    |            |                         |
| Status       |               |                    |           |            |                         |
| Device nar   | me: Monarci   | h HD               |           |            |                         |
| Control stat | tus: Single D | evice              |           |            |                         |
| Video inp    | out: 1920×10  | 180i, 30 fps       |           |            |                         |
|              |               | 8 kHz, 2 channels  |           |            |                         |
| Operating mo |               |                    |           |            |                         |
|              | -             | 0p, 30 fps, 3000 l |           | udio; RTSP |                         |
|              |               | 92.168.68.180:855  | 4/Stream1 |            |                         |
| RTM          |               |                    |           |            |                         |
|              | -             | 180p, 30 fps, 1000 |           | audio;     |                         |
|              |               | NTFS, 1906718MB    | remaining |            |                         |
| Messag       | jes:          |                    |           |            |                         |
|              |               |                    |           |            |                         |
|              |               |                    |           |            |                         |
|              |               |                    |           |            |                         |
|              |               |                    |           |            |                         |
|              |               |                    |           |            |                         |
|              |               |                    |           |            | Clear messages          |
|              |               |                    |           |            |                         |

# **Monarch HD errors**

When a streaming or recording error occurs, the A LED illuminates on the Monarch HD device. Unless you receive a pop-up error when using the buttons in the Command Center's **Control** page (see "Command Center Control page" on page 49), the error will be logged in the **Messages** section of the **Status** page.

**Note** An error will not be reported if the audio connected to Monarch HD's analog audio input is lost or missing. If this occurs, the stream and/or recording continues but will not contain audio.

#### Viewing and clearing errors

Streaming and recording errors that don't appear as a pop up error on the **Control** page are instantly logged in the **Messages** section of the **Status** page. The **Status** page displays the errors pertaining to that Monarch HD device only. To monitor streaming and/or recording when controlling multiple devices (see "Control streaming and recording for multiple devices on the same network" on page 48), we recommend that you open the Command Center for each Monarch

#### Chapter 4, Specifying Settings and Using the Command Center

HD device. When you click the **Clear messages** button on the **Status** page, the logged errors are deleted from the list and the  $\bigwedge$  LED turns off. The  $\bigwedge$  LED will also turn off if you successfully start a new stream and/or recording.

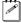

**Note** Powering off or resetting Monarch HD will clear all errors from the device.

# Firmware version, warranty, and documentation

The **About** page in the Command Center lets you see the current firmware version of your Monarch HD device, provides a link to the Monarch HD documentation, and displays the Matrox Limited Warranty for Monarch HD. This page can be viewed without logging in.

# Accessing the About page

To access the **About** page, open the Monarch HD Command Center (see "Accessing the Command Center" on page 19), and then choose **Device** > **About**.

| Con                                 |                                                                                                    | Device - Status                                                                                                    | Matrox <b>Monarch</b> H                                                                                                    |
|-------------------------------------|----------------------------------------------------------------------------------------------------|----------------------------------------------------------------------------------------------------|----------------------------------------------------------------------------------------------------|
| Con                                 | uoi Seungs •                                                                                                    |                                                                                                    |                                                                                                    |
| bout                                | í.                                                                                                    |                                                                                                    |                                                                                                    |
| Device                              | firmware version: 2.0.0.0063                                                                                                    |                                                                                                    |                                                                                                    |
|                                     | Documentation: Click here                                                                                                    | for the Matrox Monarch HD docur                                                                                                    | nentation                                                                                                    |
|                                     |                                                                                                    |                                                                                                    |                                                                                                    |
|                                     | Limited Warranty                                                                                                    |                                                                                                    |                                                                                                    |
| Viatro                              | ox Limited Warranty                                                                                                    |                                                                                                    |                                                                                                    |
| by N<br>to th<br>UNE<br>THE<br>Matu | Matrox in this Matrox limited warra-<br>ne original Customer and is non-tra<br>NTERRUPTED OR ERROR-FREE,<br>CUSTOMER'S REQUIREMENTS<br>rox's warranty are stated below. | nty statement apply only to Matrox Pr<br>ansferable. MATROX DOES NOT WA<br>THAT DEFECTS IN THE MATROX I<br>OR PERFORM WITH ANY HARDW | ent (for example, a copy of your sales receipt or purchase invoice). The waranties provided<br>doubt that the Costome purchases for use, and not for reale. This warantiy applies only<br>RRANT THAT THE OPERATION OF THE MATROX PRODUCT WILL BE<br>PRODUCT WILL BE CORRECTED, OR THAT THE MATROX PRODUCT WILL MEET<br>ARE OR SOFTWARE PROVIDED BY THIRD PARTIES. Conditions and limitations of |
| prod                                | fucts or any software, even if pack<br>anties to the Customer, but Matro                                                                                                | taged or sold with the Matrox Product<br>a, insofar as permitted by law, provide                                                     | actured by or for Matrox. The limited warranty does not apply to any non-Matrox hardware<br>Manufacturers, suppliers or publishers other than Matrox may provide their own<br>es their products "as is." Software provided by Matrox is not covered under this limited<br>for details of the terms applicable to such).                                                                         |
| . Matr                              | rox's limited warranty covers only                                                                                                    | those defects which arise as a result o                                                                                              | f normal use of the Matrox Product and does not apply to any damage which arises from:                                                                                                    |
| a.                                  | improper or inadequate mainten                                                                                                    | ance;                                                                                                    |                                                                                                    |
|                                     | incompatibilities due to the Cus                                                                                                    | tomer's hardware or software applicat                                                                                                | ions, including non-Matrox products, with or in which the Matrox Product interfaces;                                                                                                    |
| b.                                  | Matrox Product of a special or o                                                                                                    |                                                                                                    |                                                                                                    |
| b.<br>c.                            |                                                                                                    | custom-made nature;                                                                                                    |                                                                                                    |
|                                     |                                                                                                    |                                                                                                    | e Matrox Product caused by the Customer or due to transportation of the product;                                                                                                    |

# **Firmware version**

Displays the current firmware version of your Monarch HD device. To update the Monarch HD firmware, see "Updating the Monarch HD firmware" on page 19.

#### Documentation

You can access PDF versions of the latest Monarch HD documentation by clicking the link on the **About** page. An Internet connection is required.

# 5

# **Streaming and Recording**

This chapter explains how to control streaming and recording for a single Monarch HD device, and multiple Monarch HD devices.

# Introduction

Monarch HD lets you stream and record the input source connected to Monarch HD's HDMI input. If you have multiple Monarch HD devices connected to the same network, you can also control the streaming and recording of multiple devices from one device's Command Center.

#### Remarks

- Unless a specific record duration limit was set in the record settings, Monarch HD limits the duration of each recording to five hours. The recording will automatically stop when the duration limit is reached.
- When a recording is stopped, it may take up to ten seconds for Monarch HD to finalize the file. If recording to a USB device or SD card, the USB/SD card LED continues to flash during the finalization process. To avoid corrupted video files, do not remove the USB device or SD card when its LED is flashing.

# Control streaming and recording for a single device

To control streaming and recording for a single Monarch HD device, you can use the following two methods:

- Use the control buttons in the Command Center (see "Control buttons" on page 51).
- Use the Stream and Record buttons on the Monarch HD device (see Chapter 2, "Matrox Monarch HD Hardware and Connections").

# Control streaming and recording for multiple devices on the same network

Monarch HD allows you to start and stop the streaming and recording for up to five devices on the network at the same time. Each device streams and records the input source connected to its HDMI input based on its own stream and record settings. To control multiple devices, you must use the control buttons (see "Control buttons" on page 51) in the Command Center instead of the Stream and Record buttons located on a Monarch HD device, which control the streaming and recording for that device only.

You can control multiple Monarch HD devices from any of the devices on the network. When enabling the control of multiple devices in a device's Command Center, that device becomes the primary device and the devices being controlled become secondary devices. The control buttons in the Command Center of the primary device can then be used to control the other devices on the network. You can have more than one primary device on the network, with each primary device

controlling its secondary devices. For example, if you have three Monarch HD devices on the network, you can set device one to control devices two and three, and you can also set device two to control devices one and three. For details on enabling multi-device control in a Monarch HD's Command Center, and using the control buttons to stream and record, see "Command Center Control page.

# **Command Center Control page**

The **Control** page lets you control the streaming and recording for your Monarch HD device. If you have other Monarch HD devices connected to the same network, you can also control the streaming and recording for up to four other devices at the same time. You can also use the Stream and Record buttons directly on a Monarch HD device to stream and record, however, you will not be able to control other devices on the network.

#### Accessing the Control page

To access the **Control** page, open the Monarch HD Command Center (see "Accessing the Command Center" on page 19), and then click **Control**.

| Сомма   | COMMAND CENTER      |             |              | Matrox Monarch HD |
|---------|---------------------|-------------|--------------|-------------------|
| Control | Settings 🗸          | Device 🗸    | Status       |                   |
| Control |                     |             |              |                   |
|         | aam and Record butt |             | ch HD device |                   |
| Active  | IP Address          | Device Name |              |                   |
|         |                     |             |              |                   |
|         |                     |             |              |                   |
|         |                     |             |              |                   |
| 8 [     |                     |             |              |                   |
| Scan    |                     |             |              |                   |

# Disabling Stream and Record buttons on the Monarch HD device

You can disable the physical Stream and Record buttons on the Monarch HD device to prevent someone from inadvertently stopping a streaming or recording session. This option only applies to the Monarch HD you are connected to, and not other Monarch HD devices you may be controlling.

#### 

 $\label{eq:control} \mathbf{1} \ \ \mbox{In the Command Center, click } \mathbf{Control}.$ 

For more information, see "Accessing the Command Center" on page 19.

2 Select Disable Stream and Record buttons on this Monarch HD device.

The Stream and Record buttons on the Monarch HD device are disabled.

**Note** This button disable feature is off by default and, when required, would also need to be performed after a factory reset.

# Enabling multi-device control

This section details how to enable multi-device control of up to four other devices in the Command Center (see "Control streaming and recording for multiple devices on the same network" on page 48).

- 1 In the Command Center, click **Control**.
- 2 Select Control multiple Monarch HD devices.
- **3** For each Monarch HD device that you want to control, enter the network **IP address** of the device. Click **Scan** after entering the IP address to verify if the device can be found on the network. For information on acquiring a Monarch HD's IP address, see "Network connection and IP address" on page 16.
- **4** Activate or deactivate the control for a Monarch HD device by selecting or clearing the device's **Active** box.

# **Control buttons**

200

The following table details the different states of the control buttons in the Command Center.

**Note** Depending on the selected operating mode (see "Monarch HD operating modes" on page 28), stream or record functionality may not be available.

|        | Button |                           | Function                                                                                                    |  |  |  |  |
|--------|--------|---------------------------|----------------------------------------------------------------------------------------------------|--|--|--|--|
|        |        | Start<br>stream<br>(RTMP) | This button indicates that the Monarch HD device is<br>set to stream in RTMP mode. Click this button to<br>start streaming the input source connected to<br>Monarch HD's HDMI input. If controlling multiple<br>Monarch HD devices, those devices set to stream in<br>RTMP mode will begin to stream their input sources<br>as well.               |  |  |  |  |
| Stream |        | Stop<br>stream<br>(RTMP)  | This button indicates that the Monarch HD device is<br>currently streaming in RTMP mode. Click this<br>button to stop streaming. If controlling multiple<br>Monarch HD devices, those devices set to stream in<br>RTMP mode will stop streaming as well. The<br>devices on the network that are streaming in RTSP<br>mode will continue to stream. |  |  |  |  |
|        | RISP   | Streaming<br>(RTSP)       | This button indicates that the Monarch HD device is<br>currently set to stream in RTSP mode. In RTSP<br>mode, the unit delivers stream data once a client<br>connects to Monarch HD using the RTSP streaming<br>protocol, and therefore does not require you to click<br>the Stream button to start streaming.                                     |  |  |  |  |
|        |        | Stream<br>disabled        | Indicates that Monarch HD is currently set to Record-only operating mode.                                                                                                    |  |  |  |  |
| Record |        | Start record              | Click this button to start recording the input source<br>connected to Monarch HD's HDMI input. If<br>controlling multiple Monarch HD devices, those<br>devices will begin to record their input sources as<br>well.                                                                                                    |  |  |  |  |

|                   | Button | Function                                   |                                                                                                    |
|-------------------|--------|--------------------------------------------|----------------------------------------------------------------------------------------------------|
| Record (cont'd)   |        | Stop record                                | This button indicates that the Monarch HD device is<br>currently recording its input source. Click this<br>button to stop recording. If controlling multiple<br>Monarch HD devices, those devices will stop<br>recording their input source as well.                                                                                                    |
|                   |        | Record<br>disabled                         | Indicates that Monarch HD is currently set to Stream-only operating mode.                                                                                                    |
| Stream and Record |        | Start<br>stream<br>(RTMP)<br>and record    | This button lets you start simultaneous streaming<br>and recording, and is available only when the<br>Monarch HD device is set to stream in RTMP mode.<br>Click this button to start streaming and recording<br>the input source connected to Monarch HD's HDMI<br>input. If controlling multiple Monarch HD devices,<br>those devices will begin to stream and record their<br>input sources as well. To stop streaming and<br>recording, you can either stop streaming and<br>recording at the same time, or use the separate Stop<br>stream and Stop record buttons to stop each process<br>separately. |
|                   |        | Stop<br>stream<br>(RTMP)<br>and record     | Click this button to simultaneously stop streaming<br>and recording the input source connected to<br>Monarch HD's HDMI input. If controlling multiple<br>Monarch HD devices, those devices will stop<br>streaming and recording their input sources as well.                                                                                                    |
|                   |        | Stream and<br>record<br>button<br>disabled | The stream and record button is disabled. This<br>button appears when Monarch HD is currently<br>either streaming or recording, or when Monarch HD<br>is set to Stream-only or Record-only operating<br>mode.                                                                                                    |

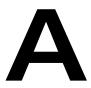

# Matrox Monarch HD Specifications

This appendix provides specifications for the Monarch HD hardware.

# General

#### • Regulatory compliance

- FCC Class B, CE Mark Class B, ACMA C-Tick Mark, VCCI
- RoHS Directive 2002/95/EC

#### • Dimensions

- Length 142 mm (5.6")
- Width 109 mm (4.3")
- Height 31 mm (1.22")
- Power
  - Line voltage: 100-240 VAC, 0.5 A
  - Frequency: 50-60 Hz
  - Input: External AC/DC adapter (IEC320-C8)
  - Output: +5VDC, 3A max
  - Total power consumption: 15 watts
  - DIN4 locking power connector

# Connections

#### • HDMI input

- Supported video input formats (auto-detected):
  - 1920×1080p at 23.98/24/50/59.94/60 fps
  - 1280×720p at 50/59.94/60 fps
  - 1920×1080i at 25/29.97 fps
- HDMI Y,Cb,Cr 4:2:2 / RGB
- First two channels of embedded audio
- Standard Type A HDMI connector (19 pins)

#### • HDMI output

- Passthrough of video input signal
- HDMI Y,Cb,Cr 4:2:2 / RGB
- · Passthrough of two channels of embedded audio
- Standard Type A HDMI connector (19 pins)
- Unbalanced analog audio input
  - 1x stereo pair
  - 3.5 mm (1/8") stereo jack
  - Input impedance: Hi-Z

#### • Unbalanced analog audio output

- 1x stereo pair
- 3.5 mm (1/8") stereo jack
- Output impedance: 25  $\Omega$
- THD+N at 1 kHz, 10 k $\Omega$ , nominal level: < 0.042%
- Frequency response: 20 Hz to 20 kHz +/- 1 dB
- Channel separation, nominal level: -85 dB
- Signal-to-noise ratio: -88 dB
- Data ports
  - 2 x 2.0 USB ports
  - 1 x auto-sensing 10/100/1000 Base-T Ethernet J-45 port
  - 1 x SD/SDHC card slot.

#### **Environmental specifications**

- Minimum/maximum room operating temperature: 0 to 40° C
- Minimum/maximum storage temperature: -20 to 60° C
- Maximum altitude for operation: 3,000 meters
- Maximum altitude for transport: 12,000 meters
- Operating humidity: 20 to 80% relative humidity (non-condensing)
- Storage humidity: 5 to 95% relative humidity (non-condensing)

Your notes

B

# Matrox Customer Support

This appendix explains how you can register your Matrox product and obtain customer support.

# How to get Matrox customer support

If you have a problem that you're unable to solve by referring to the documentation for your Matrox product, please contact your Matrox representative. He or she should be able to help you quickly correct any installation or system configuration problem.

If your representative is unable to solve your problem, contact Matrox for further information and assistance.

# Registration

You can register your Matrox product in the Matrox Support section of our website at www.matrox.com/video/support.

Only registered users are entitled to customer support, utilities, special promotional offers, and access to our user forum.

# Keep up to date with our website

In addition to registering your Matrox product, our website offers you up-to-the-minute information about Matrox products and software updates. Be sure to place our site in your favorites or bookmarks: www.matrox.com/video/support.

# Contacting us

Matrox is proud to offer worldwide customer support. Please use the contact information for your Matrox product and area as provided on our website at www.matrox.com/video/support.

# Index

# Α

AC power 10 Account settings 22 Audio hardware input 9 hardware output 9 input settings 26 source bit rate 27 source sample rate 27 source setting 27 Automatic configuration 24

# С

Command Center About page 45 accessing 19 Account page 22 Audio Settings page 27 Automatic configuration page 24 Control buttons 51 Control page 49 Date and Time page 23 device name 22 IP Setup page 42 log in 19multi-device control 50 password 22 Record Settings page 33 Status page 44 Stream Settings page 28 viewing errors 44 viewing hardware warranty 45 viewing Monarch HD firmware version 45 viewing Monarch HD status 44 Computer system, requirements 2 Connection analog audio input 9 analog audio output 9 HDMI input 9 HDMI output 9 LAN port 10 power 10 SD cards 8 USB ports 7

Control streaming and recording 49 Customer support 58

# D

Date and time 23 Device name 22

#### Ε

Errors, viewing in Command Center 44 Ethernet port 10 Exporting settings 24

# F

Firmware update 19 version 45

# Η

Hardware firmware update 19 overview 6 specifications 53 warranty i HDMI input 9 output 9

Importing settings 24 Input analog audio 9 HDMI 9 Input formats, supported 2 Internet site, Matrox 58 IP address saving to USB 11 IP mode changing in Command Center 41 setting to factory default using Reset button 12 LEDs, hardware 12

# Μ

Matrox contacting us 58 WWW site 58 Matrox Monarch Finder 17 Matrox Monarch HD analog audio input 9 analog audio output 9 audio input settings 26 automatic configuration 24 date and time 23device name and password 22 errors 44 file switching duration 37 firmware update 19 firmware version 45 hardware 6 hardware status LEDs 12 HDMI input 9 HDMI output 9 IP address 16 IP mode in Command Center 41 IP mode using Reset button 11 LAN port 10 Matrox Monarch Finder 17 maximum recording duration 37 network connection 16 operating modes 28 powering 10 Record button 7 record settings 33 SD card slot 8 Stream button 6 stream settings 28 streaming and recording multiple devices 48single device 48 USB ports 7 viewing status 44 Monarch HD See Matrox Monarch HD Monarch HD Configuration File See Automatic configuration

MOV files, recording 38 MP4 files, recording 38 Multi-device control 50

#### Ν

Name, device 22 Network connection 16 Monarch HD IP address 16 port 10 with DHCP server 17 without DHCP server 18 NFS protocol, how to share a folder for Mac OS X Mountain Lion/Lion using 40

# 0

Output analog audio 9 HDMI 9

### Ρ

Password, Command Center 22 Power connecting to Monarch HD 10

# R

Record buttons in Command Center 51 hardware button 7 settings 33 Sharing a folder using NFS protocol 40 Registering your Matrox product 58 Reset, Monarch HD hardware 11

# S

SD card slot 8 Settings account 22 audio input 26 audio source 27 audio source bit rate 27 audio source sample rate 27 automatic configuration 24 date and time 23 device name 22 IP mode 41 loading pre-configured settings 24

operating modes 28 password 22 record 33 stream 28 Specifications, hardware 53 Status LEDs 12 saving to USB 11 viewing in Command Center 44 Stream buttons in Command Center 51 hardware button 6 operating modes 28 settings 28 Style conventions 3 System requirements 2

# Т

Technical support 58

# U

USB ports 7 Username, Command Center 22

# W

Warranty i WWW site, Matrox 58 www.matrox.com/video/support 19, 26

# Your notes

62

#### **Compliance Statements**

#### USA

#### FCC Compliance Statement

Remark for the Matrox hardware products supported by this guide These devices have been tested and found to comply with the limits for a Class B digital device, pursuant to Part 15 of the FCC Rules. These limits are designed to provide reasonable protection against harmful interference in a residential installation. This equipment generates, uses and can radiate radio frequency energy and, if not installed and used in accordance with the instructions, may cause harmful interference to radio communications. However, there is no guarantee that interference will not occur in a particular installation. If this equipment causes harmful interference by one or more of the following measures: • Reorient or relocate the receiving antenna • Increase the separation between the equipment and receiver • Connect the equipment into an outlet on a circuit different from that to which the receiver is connected • Consult the dealer or an experienced radio/TV technician for help.

WARNING Changes or modifications to this unit not expressly approved by the party responsible for the compliance could void the user's authority to operate this equipment. The use of shielded cables for connection of equipment and other peripherals to the card is required to meet FCC requirements.

#### Declaration of conformity of a Class B digital device according to the FCC rules

We, the Responsible Party Matrox, 625 State Route 3, Unit B, Plattsburgh, NY 12901-6530 • Telephone: (514) 822-6000 (ext. 2026) • Attention: Conformity Group

Declaration The Matrox hardware products supported by this guide comply with Part 15 of the FCC Rules. Operation is subject to the following two conditions: (1) these devices may not cause harmful interference, and (2) these devices must accept any interference received, including interference that may cause undesired operation. Any question regarding this declaration should be forwarded to the above coordinates.

#### Canada

#### (English) Industry Canada Compliance Statement

#### CAN ICES-3 (B)/NMB-3 (B)

Remark for the Matrox hardware products supported by this guide These digital devices do not exceed the Class B limits for radio noise emission from digital apparatus devices set out in the Radio Interference Regulation of Industry Canada.

#### (Français) Conformité avec les exigences du ministère de l'Industrie Canada CAN ICES-3 (B)/NMB-3 (B)

CAN ICES-3 (B)/INMB-3 (

Remarque sur les produits matériels Matrox couverts par ce guide Ces appareils numériques n'émettent aucun bruit radioélectrique dépassant les limites applicables aux appareils numériques de Classe B prescrites dans le Règlement sur le brouillage radioélectrique édicté par Industrie Canada.

#### Japan

#### VCCI Compliance Statement

Remark for the Matrox hardware products supported by this guide These are Class B products based on the standard of the Voluntary Control Council for Interference from Information Technology Equipment (VCCI). If these are used near a radio or television receiver in a domestic environment, they may cause radio interference. Install and use the equipment according to instructions in the manual.

この装置は、情報処理装置等電波障害自主規制協議会(VCCI)の基準 に基づくクラスB情報技術装置です。この装置は、家庭環境で使用すること を目的としていますが、この装置がラジオやテレビジョン受信機に近接して 使用されると、受信障害を引き起こすことがあります。 取扱説明書に従って正しい取り扱いをして下さい。

#### Europe

#### (English) European user's information - Declaration of Conformity

Remark for the Matrox hardware products supported by this guide These devices comply with EC Directive 2006/95/EC for a Class B digital device. They have been tested and found to comply with EN55022/CISPR22 and EN55024/CISPR24. In a domestic environment these products may cause radio interference in which case the user may be required to take adequate measures. To meet EC requirements, shielded cables must be used to connect equipment and other peripherals to the card. These products have been tested in a typical class B compliant host system. It is assumed that these products will also achieve compliance in any class B compliant system.

#### (Français) Informations aux utilisateurs Européens - Déclaration de conformité

Remarque sur les produits matériels Matrox couverts par ce guide Ces unités sont conformes à la directive communautaire 2006/95/EC pour les unités numériques de classe B. Les tests effectués ont prouvé qu'elles sont conformes aux normes EN55022/CISPR22 et EN55024/CISPR24. Le fonctionnement de ces produits dans un environnement résidentiel peut causer des interférences radio, dans ce cas l'utilisateur peut être amené à prendre les mesures appropriées. Pour respecter les impératifs communautaires, les câbles de connexion entre l'équipement ou autres périphériques et la carte doivent être blindés. Ces produits ont été testés dans un système hôte typique compatible classe B. On suppose qu'ils présenteront la même compatibilité dans tout système compatible classe B.

#### (Deutsch) Information für europäische Anwender – Konformitätserklärung

Anmerkung für die Matrox Hardware-Produktunterstützung durch dieses Handbuch Diese Geräte entsprechen EC Direktive 2006/95/EC für ein digitales Gerät Klasse B. Sie wurden getestet und entsprechen demnach EN55022/CISPR22 und EN55024/CISPR24. In einer Wohnumgebung können diese Produkte Funkinterferenzen erzeugen, und der Benutzer kann genötigt sein, entsprechende Maßnahmen zu ergreifen. Um EG-Anforderungen zu entsprechen, müssen zum Anschließen des ausritstung und anderer Peripheriegeräte an die Karte abgeschirmte Kabel verwendet werden. Diese Produkt wurden in einem typischen, der Klasse B entsprechenden, Host-System getestet. Es wird davon ausgegangen, daß diese Produkte auch in jedem Klasse B entsprechenden System entsprechend funktionieren.

#### (Italiano) Informazioni per gli utenti europei - Dichiarazione di conformità

Nota per i prodotti hardware Matrox supportati da questa guida Questi dispositivi sono conformi alla direttiva CEE 2006/95/EC relativamente ai dispositivi digitali di Classe B. Sono stati provati e sono risultati conformi alle norme EN55022/CISPR22 e EN55024/CISPR24. In un ambiente domestico, questi prodotti possono causare radiointerferenze, nel qual caso all'utente potrebbe venire richiesto di prendere le misure adeguate. Per soddisfare i requisiti CEE, l'apparecchiatura e le altre periferiche vanno collegati alla scheda grafica con cavi schermati. Questi produtti sono stati provati in un tipico sistema host conforme alla classe B. Inoltre, si dà per scontato che questi prodotti acquisiranno la conformità in qualsiasi sistema conforme alla classe B.

#### (Español) Información para usuarios europeos - Declaración de conformidad

Observación referente a los productos de hardware de Matrox apoyados por este manual Estos dispositivos cumplen con la directiva de la CE 2006/95/EC para dispositivos digitales de Clase B. Dichos dispositivos han sido sometidos a prueba y se ha comprobado que cumplen con las normas EN55022/CISPR22 y EN55024/CISPR24. En entornos residenciales, estos productos pueden causar interferencias en las comunicaciones por radio; en tal caso el usuario deberá adoptar las medidas adecuadas. Para satisfacer las disposiciones de la CE, deberán utilizarse cables apantallados para conectar el equipo y demás periféricos a la tarjeta. Estos productos han sido sometidos a prueba en un típico sistema anfitrión que responde a los requisitos de la clase B. Se supone que estos productos cumplirán también con las normas en cualquier sistema que responda a los requisitos de la clase B.

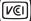

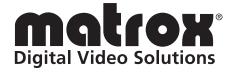

# www.matrox.com/video